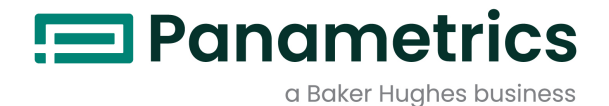

## DigitalFlow™ XGF868i

## Transmetteur de débit de gaz de torche à ultrasons

Guide de démarrage **Traduction des instructions originales** 

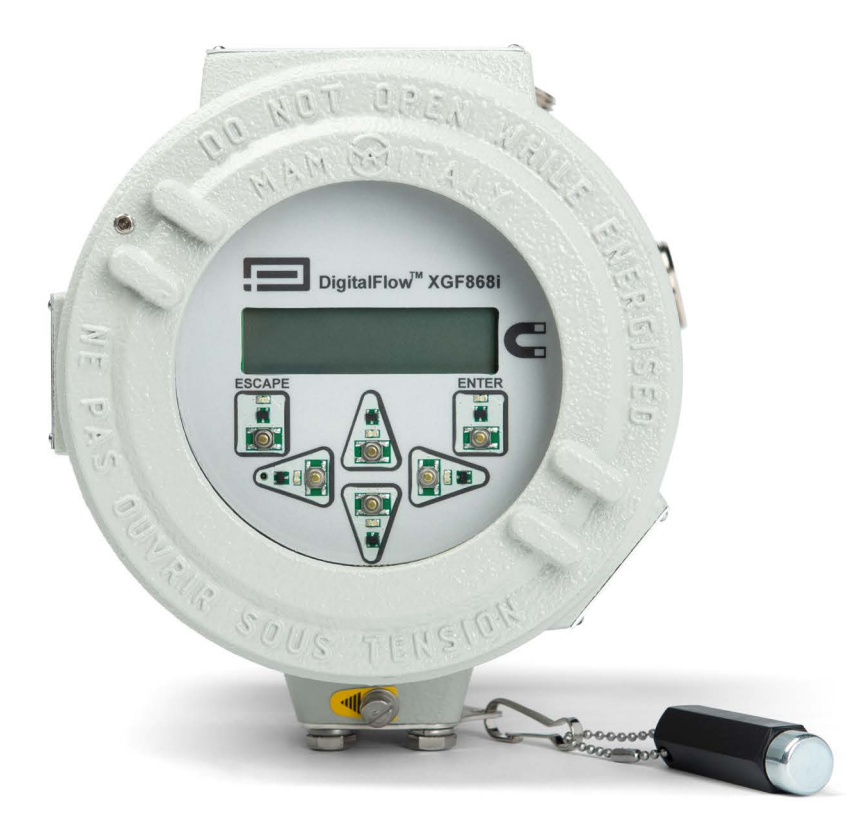

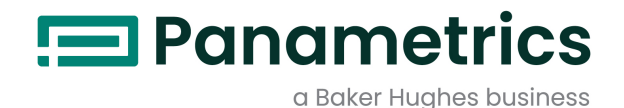

# DigitalFlow™ XGF868i

## Transmetteur de débit de gaz de torche à ultrasons

## Guide de démarrage Traduction des instructions originales

BH060C41 FR E

avril 2024

panametrics.com

Copyright 2024 Baker Hughes company.

This material contains one or more registered trademarks of Baker Hughes Company and its subsidiaries in one or more countries. All third-party product and company names are trademarks of their respective holders.

[page vierge]

#### Paragraphes d'information

Remarque: Ces paragraphes fournissent des informations qui permettent de mieux comprendre la situation, sans pour autant être indispensables à la bonne exécution des instructions.

IMPORTANT: Ces paragraphes fournissent des informations qui soulignent les instructions qu'il est essentiel de suivre pour configurer correctement le matériel. Le non-respect scrupuleux de ces instructions peut nuire aux performances.

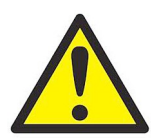

AVERTISSEMENT! Indique la présence d'une situation potentiellement dangereuse qui, si elle n'est pas évitée, risque d'entraîner des blessures graves, voire mortelles.

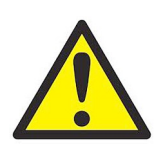

ATTENTION! Indique la présence d'une situation potentiellement dangereuse qui, si elle n'est pas évitée, risque d'entraîner des blessures mineures ou bénignes.

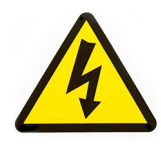

HAUTE TENSION ! Ce symbole indique la présence d'une tension élevée. Il attire votre attention sur des situations ou des opérations susceptibles de présenter un danger pour vous-même et les autres personnes qui utilisent l'appareil. Lisez ces messages et suivez scrupuleusement les instructions.

#### Consignes de sécurité

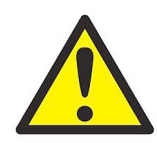

AVERTISSEMENT! Il incombe à l'utilisateur de s'assurer que chaque installation respecte toutes les réglementations et règles locales et nationales en vigueur concernant la sécurité et les conditions d'exploitation sûres.

#### Matériel auxiliaire

#### Normes de sécurité locales

L'utilisateur doit s'assurer qu'il exploite tout le matériel auxiliaire conformément aux normes, règles, réglementations et législations locales en vigueur concernant la sécurité.

#### Espace de travail

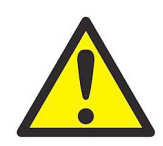

AVERTISSEMENT! Le matériel auxiliaire peut être exploité en mode manuel ou automatique. Comme le matériel peut effectuer des mouvements brusques sans prévenir, n'accédez pas à la cellule de travail de ce matériel lorsqu'il fonctionne en mode automatique, ni à l'enceinte de travail de ce matériel lorsque celui-ci fonctionne en mode manuel. Le non-respect de ces consignes peut entraîner de graves blessures.

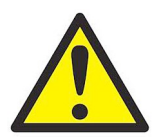

AVERTISSEMENT! Avant toute intervention d'entretien sur le matériel, assurez-vous que l'alimentation du matériel auxiliaire est coupée et verrouillée dans cet état.

#### Qualification du personnel

Assurez-vous que tout le personnel possède une formation agréée par le fabricant à propos du matériel auxiliaire.

#### Équipement de protection individuelle

Assurez-vous que les opérateurs et le personnel de maintenance portent tout l'équipement de protection adapté au matériel auxiliaire. Un tel équipement peut inclure lunettes de sécurité, casque de protection, chaussures de sûreté, etc.

#### Exploitation non autorisée

Veillez à interdire l'accès à l'exploitation du matériel à des personnes non autorisées.

#### Conformité environnementale

#### Directive sur les déchets d'équipements électriques et électroniques (DEEE)

Panametrics participe activement à l'initiative européenne de reprise des déchets d'équipements électriques et électroniques (DEEE), directive 2012/19/UE.

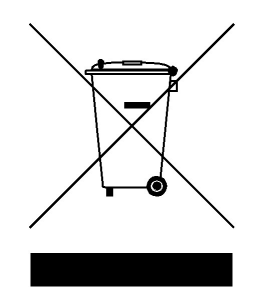

Pour sa production, le matériel que vous avez acquis a nécessité l'extraction et l'utilisation de ressources naturelles. Il peut contenir des substances dangereuses risquant d'avoir un impact sur la santé et l'environnement.

Afin d'éviter la dissémination de ces substances dans votre environnement et de réduire les contraintes exercées sur les ressources naturelles, nous vous encourageons à utiliser les dispositifs appropriés de récupération des déchets. Ces dispositifs vont réutiliser ou recycler de manière appropriée la plupart des matériaux constitutifs de votre système en fin de vie.

Le symbole du conteneur barré vous invite à choisir l'un de ces dispositifs.

Pour plus d'informations sur les dispositifs de collecte, de réutilisation et de recyclage, veuillez contacter les services locaux ou régionaux de récupération des déchets concernés.

#### **Chapitre 1. Installation**

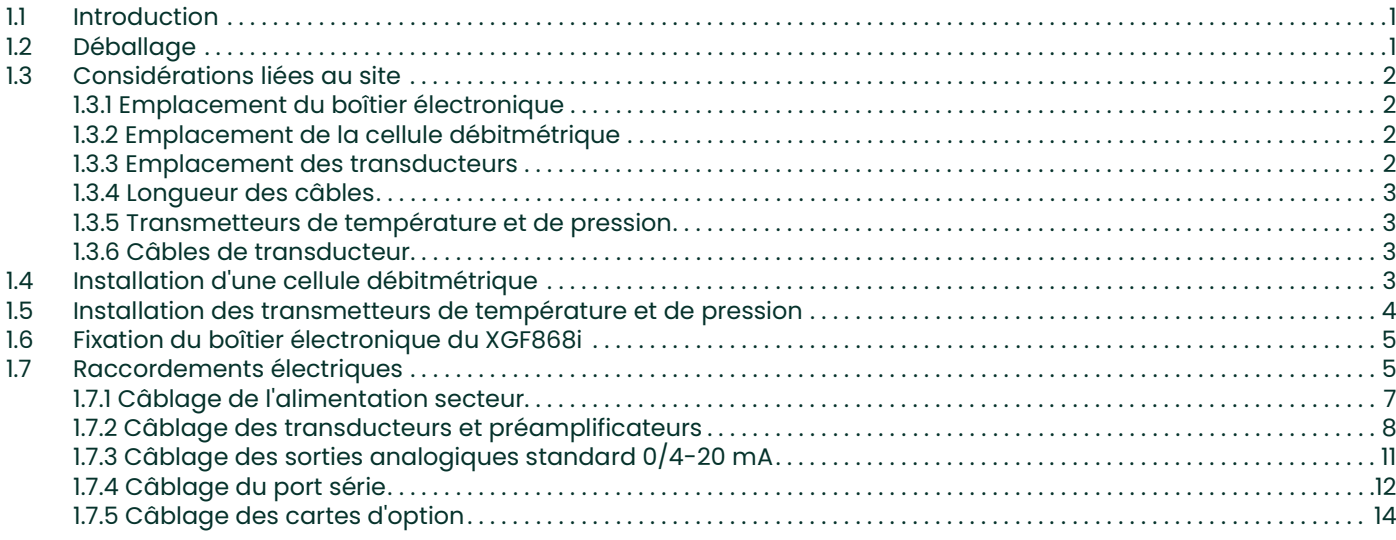

#### **Chapitre 2. Configuration initiale**

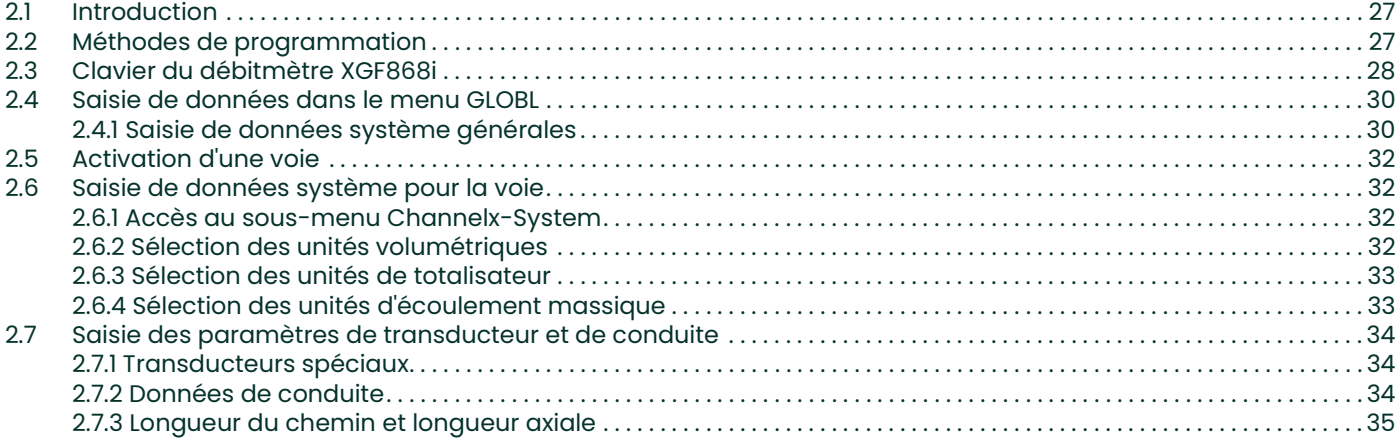

#### **Chapitre 3. Utilisation**

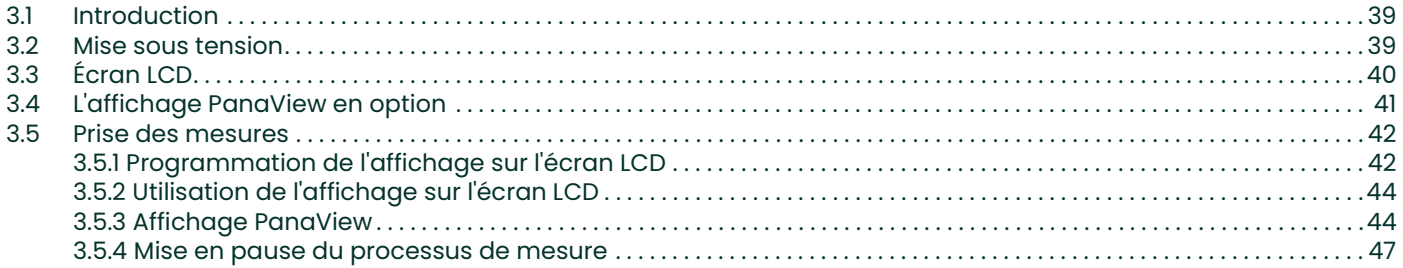

#### **Chapitre 4. Caractéristiques techniques**

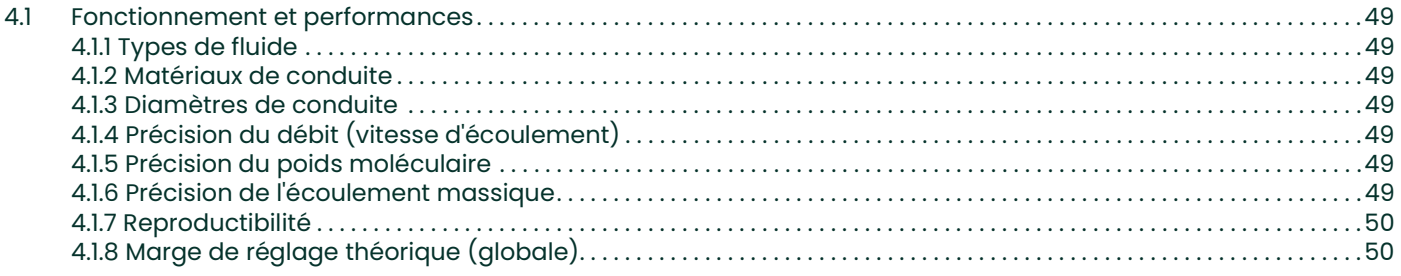

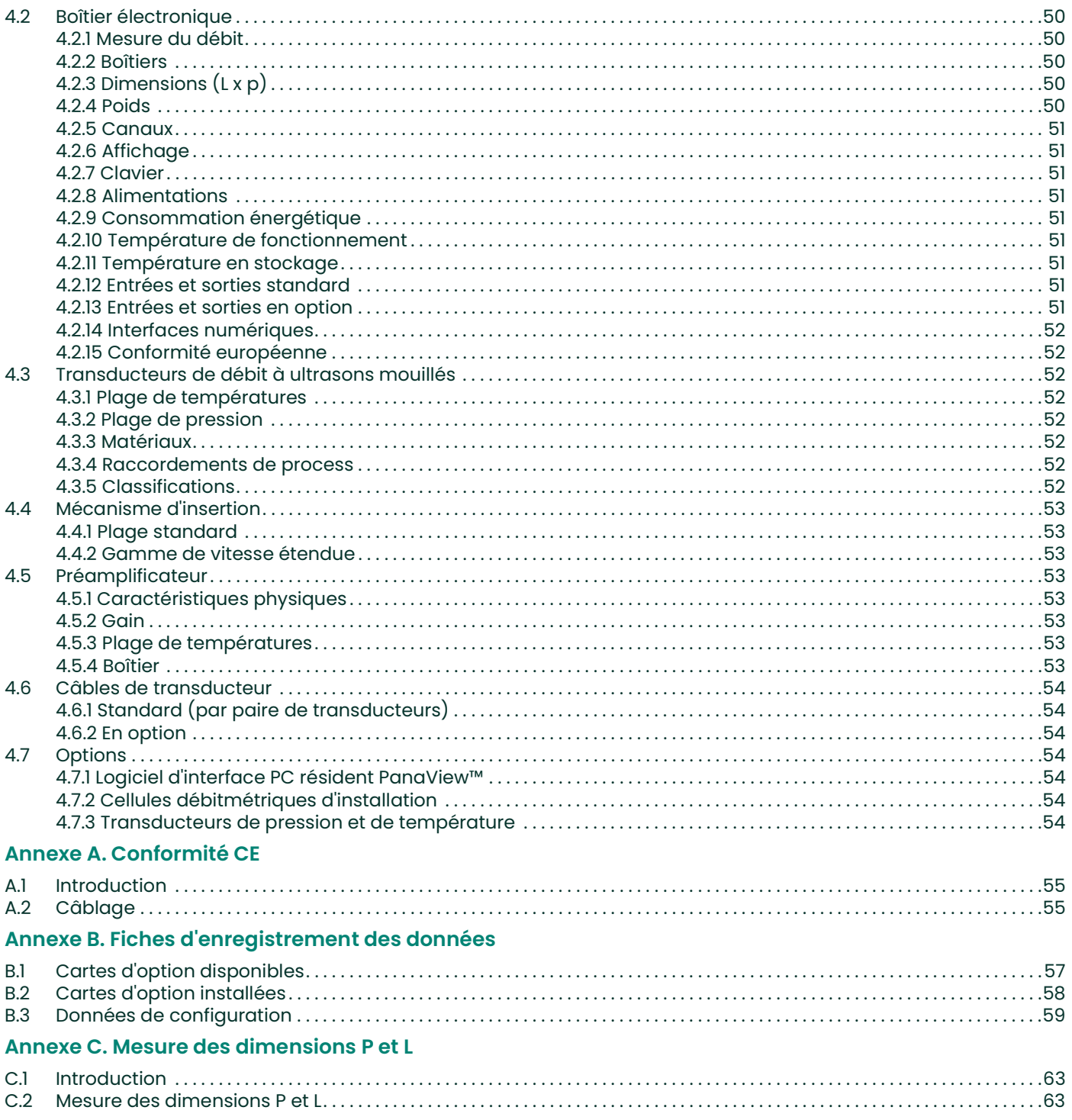

## **Chapitre 1. Installation**

#### 1.1 Introduction

Pour garantir un fonctionnement sûr et fiable du *transmetteur de débit à ultrasons XGF868i*, il faut installer le système conformément aux consignes des ingénieurs de Panametrics. Ces consignes, données en détail dans ce chapitre, portent notamment sur les opérations suivantes :

- Le déballage du système XGF868i
- La sélection de sites adaptés au boîtier électronique, à la cellule débitmétrique et aux transducteurs
- L'installation de la cellule débitmétrique et des transducteurs

Remarque: pour des instructions détaillées sur l'installation du transducteur, reportez-vous au Guide d'installation du transducteur approprié.

- L'installation des transmetteurs de température et de pression en option
- L'installation du boîtier électronique
- Le câblage du boîtier électronique

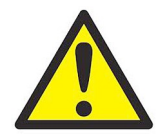

AVERTISSEMENT! Le transmetteur de débit XGF868i peut mesurer le débit de nombreux gaz, dont certains sont potentiellement dangereux. Dans ce cas, il est indispensable de respecter les pratiques de sécurité adéquates. Veillez à respecter tous les codes de sécurité et toutes les réglementations en vigueur localement pour installer le matériel électrique et travailler avec des gaz dangereux ou des conditions de débit dangereuses. Consultez le service chargé de la sécurité au sein de votre entreprise ou les autorités locales compétentes pour vérifier que les procédures ou pratiques appliquées sont sûres.

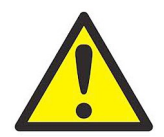

CLIENTS EUROPÉENS, ATTENTION! Pour répondre aux exigences de la marque CE, installez tous les câbles comme indiqué à l'annexe A, Conformité à la certification CE.

### 1.2 Déballage

Retirez avec précaution le boîtier électronique, les transducteurs et les câbles des cartons d'expédition. Avant de jeter les matériaux d'emballage, assurez-vous de la présence de tous les composants et de toute la documentation répertoriés sur la liste de colisage. Il arrive très souvent qu'on jette un article important avec les matériaux d'emballage. S'il manque quoi que ce soit ou si un article est endommagé, contactez immédiatement l'usine pour assistance.

#### 1.3 Considérations liées au site

Comme l'emplacement relatif de la cellule débitmétrique et du boîtier électronique est important, suivez les consignes de cette section pour planifier l'installation du XGF868i.

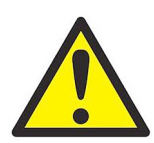

AVERTISSEMENT! Avant de commencer l'installation, reportez-vous à la section Déclarations de certification et de sécurité pour les transmetteurs de débit à ultrasons Panametrics, vers la fin du manuel.

#### 1.3.1 Emplacement du boîtier électronique

Le boîtier électronique du modèle XGF868i standard est une enceinte antidéflagrante de type 7/4X, en aluminium coulé à revêtement en poudre. Un boîtier en acier inoxydable est disponible en option. Le boîtier est généralement monté le plus près possible des transducteurs. Lorsque vous choisissez un site, veillez à ce que l'emplacement permette d'accéder facilement au boîtier électronique pour en effectuer la programmation, la maintenance et les réparations.

IMPORTANT: Aux fins de conformité à la directive de l'UE sur les basses tensions (2006/95/CE), cet appareil exige un sectionneur de courant externe comme un interrupteur ou un disjoncteur. Le sectionneur doit être marqué comme tel et être clairement visible, directement accessible et situé dans un périmètre de 1,8 m (6 pieds) autour de l'appareil.

#### 1.3.2 Emplacement de la cellule débitmétrique

La cellule débitmétrique de la tuyauterie comprend les transducteurs de débit et tout transducteur de pression et/ou température employé dans le cadre du système de mesure du débit. Dans l'idéal, choisissez une section de conduite dotée d'un accès illimité à la cellule débitmétrique ; par exemple, une longue section de conduite située au-dessus du sol. Toutefois, si la cellule débitmétrique doit être montée sur une conduite enfouie, creusez une fosse autour de la conduite pour faciliter l'installation des transducteurs.

#### 1.3.3 Emplacement des transducteurs

Pour un fluide et une conduite donnés, la précision du modèle XGF868i dépend principalement de l'emplacement et de l'alignement des transducteurs. En plus de veiller à l'accessibilité des transducteurs lorsque vous choisissez leur emplacement, appliquez les consignes suivantes :

- 1. Localisez les transducteurs de manière à obtenir l'équivalent d'au moins 20 diamètres de conduite d'écoulement rectiligne non perturbé en amont et d'au moins 5 diamètres de conduite d'écoulement rectiligne non perturbé en aval à partir du point de mesure. Pour que l'écoulement ne soit pas perturbé, évitez les sources de turbulence telles que vannes, brides, évasements, coudes ainsi que les creux ou points bas dans lesquels le liquide condensé risque de s'accumuler.
- 2. Puisque les matières condensées ou sédimentaires au fond de la conduite risquent d'atténuer le signal à ultrasons, placez, dans la mesure du possible, les transducteurs sur le côté d'une conduite horizontale. Si l'accès limité au tuyau nécessite des transducteurs installés sur le dessus et que la trajectoire du faisceau acoustique inclut une réflexion, décalez les transducteurs à au moins 10° du point mort supérieur. Cette précaution permet de réduire au minimum l'influence de toute matière sédimentaire sur les signaux à ultrasons réfléchis.

#### 1.3.4 Longueur des câbles

Placez le boîtier électronique le plus près possible de la cellule débitmétrique et des transducteurs, de préférence directement sur la cellule. Cependant, pour permettre de positionner à distance le boîtier électronique, Panametrics peut fournir des câbles de transducteur dont la longueur peut atteindre 300 m (1000 pieds). Si vous avez besoin de câbles plus longs, contactez Panametrics.

#### 1.3.5 Transmetteurs de température et de pression

Lorsque vous installez des transmetteurs de température et/ou de pression dans la cellule débitmétrique, placez-les en aval des transducteurs. Ces transmetteurs ne doivent pas être à moins de deux diamètres de tuyau des transducteurs du XGF868i et pas à plus de 20 diamètres de tuyau des transducteurs.

#### 1.3.6 Câbles de transducteur

Lorsque vous installez les câbles de transducteur, respectez toujours les consignes d'installation standard des câbles électriques. Plus particulièrement, n'acheminez pas les câbles des transducteurs le long de lignes d'alimentation secteur en CA haute intensité ou de tout autre câble susceptible d'entraîner des interférences électriques. Protégez également les câbles et connecteurs de transducteur des intempéries et des atmosphères corrosives.

IMPORTANT: Si vous utilisez des câbles autres que des câbles Panametrics pour raccorder les transducteurs de débit au boîtier électronique du XGF868i, assurez-vous que leurs caractéristiques électriques sont identiques à celles des câbles Panametrics. Un câble coaxial de type RG62A/U doit être utilisé et chaque câble doit être de même longueur (à ± 10 cm/4 pouces).

Tous les câbles d'interconnexion doivent être conformes à la norme NF EN 60079-14.

#### 1.4 Installation d'une cellule débitmétrique

La cellule débitmétrique est la section de conduite sur laquelle sont montés les transducteurs. Il est possible de la concevoir en installant les transducteurs sur la conduite existante ou sur une manchette de raccordement. Une manchette de raccordement est une section de conduite fabriquée séparément, adaptée à la conduite existante et comportant des prises pour l'installation de transducteurs. Cette méthode permet d'aligner et d'étalonner les transducteurs avant d'insérer la manchette de raccordement dans la conduite.

La *Figure 6 à la page 20* montre une équerre de fixation classique utilisée pour l'installation du boîtier électronique du XGF868i. Pour des instructions détaillées sur l'installation des transducteurs et de la manchette de raccordement, reportez-vous aux schémas fournis et au Guide d'installation du transducteur approprié.

### 1.5 Installation des transmetteurs de température et de pression

Des transmetteurs de température et de pression peuvent être installés en option près des prises des transducteurs à ultrasons et former une partie intégrante de la cellule débitmétrique. Veillez à respecter les exigences relatives au positionnement, indiquées précédemment dans ce chapitre. Ces transmetteurs devraient envoyer un signal de 0/4-20 mA au XGF868i. À son tour, le XGF868i doit être équipé d'une carte d'option adaptée pour assurer le traitement des signaux et fournir l'alimentation requise (24 V c.c.) aux transmetteurs. Il est possible d'utiliser tout transmetteur ou capteur souhaité, à condition que sa précision soit au moins égale à ± 0,5 % du relevé.

#### Remarque: Les détecteurs de température à résistance (RTD) représentent un choix judicieux pour mesurer la température.

Généralement, une prise filetée femelle NPT de 12 mm (1/2 pouce) ou 18 mm (3/4 pouce) est utilisée pour installer les transmetteurs sur la cellule débitmétrique. Si la conduite est isolée, il se peut que l'accouplement doive être rallongé pour faciliter l'accès. Il est bien sûr possible d'utiliser d'autres types de prises de fixation pour les transmetteurs, y compris des prises à bride.

La Figure 1 ci-après illustre le montage type des transmetteurs de température et de pression. Le capteur de température doit être inséré dans le tuyau sur une longueur comprise entre 1/4 et 1/2 fois le diamètre intérieur de la conduite.

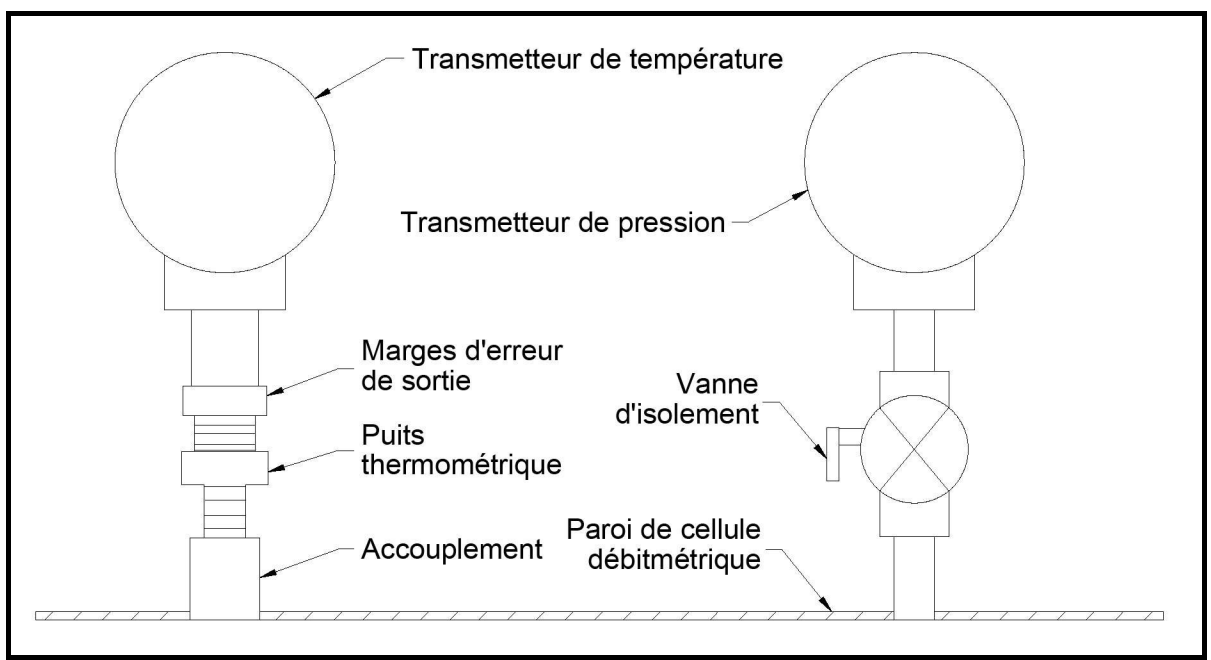

Figure 1: installation type des transmetteurs de température/pression

### 1.6 Fixation du boîtier électronique du XGF868i

Les composants électroniques du modèle XGF868i standard sont protégés dans un boîtier résistant aux intempéries de type 4X, qui peut être utilisé aussi bien en intérieur qu'en extérieur. Pour connaître les cotes de montage et le poids de ce boîtier, reportez-vous à la Figure 5 à la page 19.

Le boîtier de l'électronique du XGF868i possède un bossage muni d'un trou fileté NPT-F de 18 mm au centre et quatre trous taraudés 1/4-20 aux angles. Ce bossage permet d'installer le boîtier électronique selon l'une des techniques types illustrées à la Figure 6 à la page 20, quelle qu'elle soit.

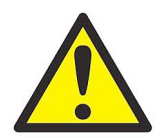

AVERTISSEMENT! Pour parer au risque d'électrocution, il est obligatoire de mettre correctement à la terre le châssis du XGF868i. Pour connaître l'emplacement de la vis de terre du châssis, reportez-vous au détail A de la Figure 6 à la page 20.

#### 1.7 Raccordements électriques

Cette section contient les instructions pour effectuer tous les branchements électriques nécessaires au transmetteur de débit XGF868i. Reportez-vous à la Figure 7 à la page 21 pour le schéma de câblage complet.

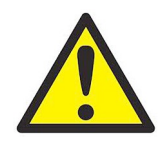

AVERTISSEMENT! Pour des consignes d'installation supplémentaires, reportez-vous à la section "Déclarations de certification et de sécurité pour les transmetteurs de débit à ultrasons Panametrics" à la page 1, vers la fin de ce manuel.

À l'exception du connecteur d'alimentation, tous les connecteurs électriques sont rangés sur leurs borniers pendant l'expédition et peuvent être retirés du boîtier pour un câblage plus pratique. Il vous suffit d'introduire les câbles dans les trous des conduits sur le côté du boîtier, de fixer les conducteurs aux connecteurs appropriés et de rebrancher les connecteurs sur leur bornier.

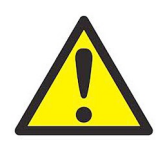

AVERTISSEMENT! Pour assurer le fonctionnement sûr et fiable du XGF868i, veillez à poser et serrer tous les presse-étoupes conformément aux consignes du fabricant de presse-étoupe.

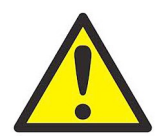

AVERTISSEMENT! Pour satisfaire aux exigences de la marque CE, tous les câbles doivent être installés comme indiqué à l'annexe A, Conformité CE.

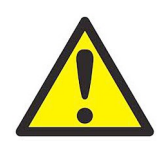

AVERTISSEMENT! Débranchez toujours l'alimentation secteur du modèle XGF868i avant de retirer le capot avant ou le capot arrière. Cette précaution est particulièrement importante dans un environnement dangereux.

Reportez-vous à la Figure 2 ci-après et préparez le modèle XGF868i au câblage en procédant comme suit :

- 1. Débranchez tout cordon d'alimentation existant de sa prise secteur.
- 2. Desserrez la vis de pression du cache arrière.
- 3. Insérez une tige ou un long tournevis d'un bout à l'autre du cache dans les fentes prévues à cet effet, puis faites pivoter le couvercle dans le sens inverse des aiguilles d'une montre jusqu'à ce qu'il se détache du boîtier.
- 4. Installez tout serre-câble nécessaire dans les trous de conduit appropriés, sur le côté du boîtier.
- 5. Prenez note des étiquettes figurant à l'intérieur du cache arrière pour faciliter le câblage de l'alimentation et le raccordement de la carte d'option. La Figure 8 à la page 22 illustre par ailleurs les étiquettes de carte d'option sur le cache arrière pour chaque configuration de carte d'option possible.

Reportez-vous à la section appropriée de ce chapitre pour effectuer les raccordements souhaités.

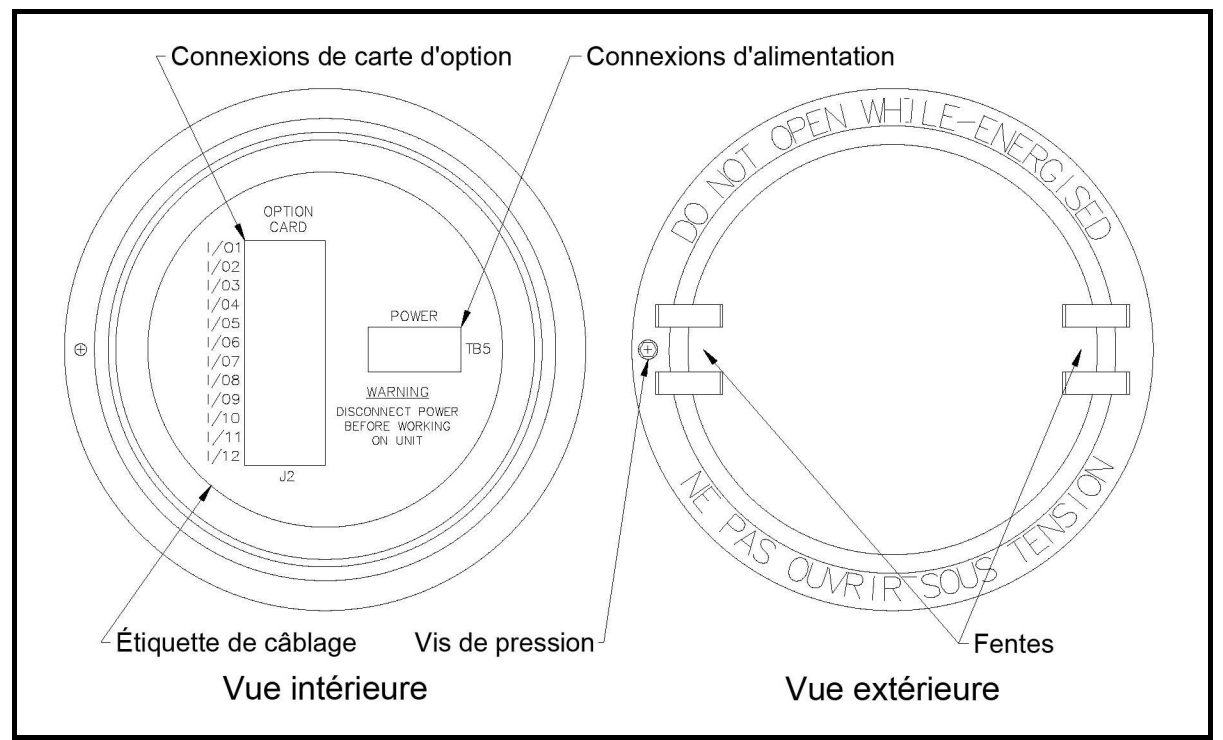

Figure 2: cache arrière avec étiquettes de raccordement

#### 1.7.1 Câblage de l'alimentation secteur

Vous pouvez commander un XGF868i utilisable avec une tension d'alimentation de 100-120 V c.a., 220-240 V c.a. ou 12-28 V c.c. L'étiquette sur le côté du boîtier électronique indique la tension secteur et la puissance nominales requises pour l'appareil. Veillez à raccorder le débitmètre uniquement à la tension secteur spécifiée. La taille des fusibles est indiquée dans le Tableau l ci-dessous.

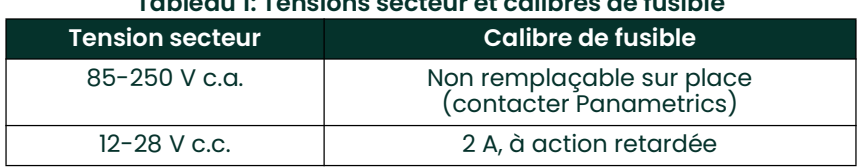

Tableau 1: Tensions secteur et calibres de fusible

IMPORTANT: Aux fins de conformité à la directive de l'UE sur les basses tensions (2006/95/CE), cet appareil exige un sectionneur de courant externe comme un interrupteur ou un disjoncteur. Le sectionneur doit être marqué comme tel et être clairement visible, directement accessible et situé dans un périmètre de 1,8 m (6 pieds) autour de l'appareil.

Reportez-vous à la Figure 7 à la page 21 pour repérer l'emplacement du bornier TB5 et raccordez l'alimentation secteur comme suit :

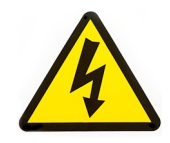

HAUTE TENSION ! Le raccordement incorrect des conducteurs d'alimentation secteur ou le raccordement du débitmètre à une tension secteur inappropriée risque d'endommager l'appareil. Des erreurs de branchement peuvent également engendrer la présence de tensions dangereuses au niveau de la cellule de débit et des tuyauteries associées, de même que dans le boîtier de l'électronique.

- 1. Préparez les conducteurs d'alimentation secteur en coupant les conducteurs d'alimentation CA secteur et neutre (ou les conducteurs d'alimentation CC positif et négatif) à une longueur inférieure de 1 cm (0,5 pouce) à celle du conducteur de terre. Cette précaution permet de s'assurer que le conducteur de terre sera le dernier à se détacher si le câble d'alimentation est débranché de force du débitmètre.
- 2. Insérez un serre-câble adapté dans le trou de conduite indiqué Figure 7 à la page 21. Dans la mesure du possible, évitez d'utiliser les autres trous de conduit à cette fin, pour réduire au minimum dans le circuit toutes les interférences issues du câble d'alimentation CA.

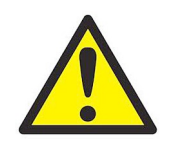

AVERTISSEMENT! Pour satisfaire aux exigences de la marque CE, tous les câbles doivent être installés comme indiqué à l'annexe A, Conformité CE.

- 3. Dénudez chacun des trois conducteurs d'alimentation sur 6 mm (1/4 pouce) à partir de l'extrémité.
- 4. Introduisez le câble dans le trou du conduit choisi et raccordez les conducteurs d'alimentation secteur au bornier TB5, selon le brochage détaillé à la Figure 7 à la page 21.
- 5. En laissant un peu de mou, immobilisez le câble secteur à l'aide du serre-câble.

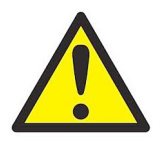

AVERTISSEMENT! Avant toute mise sous tension de l'appareil dans un environnement dangereux, assurez-vous que les deux caches, avec leurs joints toriques, sont installés et que les vis de pression sont serrées.

ATTENTION! Les transducteurs doivent être correctement câblés avant la mise sous tension du débitmètre.

#### 1.7.2 Câblage des transducteurs et préamplificateurs

Avant de câbler les transducteurs et préamplificateurs du XGF868i, procédez comme suit :

- Débranchez l'alimentation secteur du boîtier électronique.
- Retirez le cache arrière et installez tous les serre-câbles requis.

Le boîtier électronique peut être placé directement sur la cellule débitmétrique (local) ou à une certaine distance de cette dernière (distant). Les préamplificateurs peuvent être placés directement sur les boîtiers de jonction des transducteurs (locaux) ou à une certaine distance des transducteurs, dans des boîtiers séparés (distants). Selon la configuration de votre système, passez à l'une des sections suivantes pour obtenir des instructions détaillées :

- Boîtier électronique local ou distant avec préamplificateurs locaux (voir Section 1.7.2.1 à la page 9)
- Boîtier électronique local ou distant avec préamplificateurs distants (voir *Section 1.7.2.2 à la page 10*)

#### 1.7.2.1 Boîtier électronique local ou distant avec préamplificateurs locaux

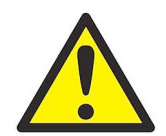

AVERTISSEMENT! Avant de raccorder les transducteurs, mettez-les en lieu sûr et évacuez l'électricité statique en court-circuitant le conducteur central des câbles des transducteurs vers le blindage métallique du connecteur de câble.

IMPORTANT: Pour une paire de transducteurs donnée, les câbles, y compris ceux reliant le préamplificateur au boîtier électronique, doivent être distants les uns des autres de ±10 cm (4 in.).

Pour un système XGF868i configuré avec un boîtier électronique local ou distant et des préamplificateurs locaux ou distants, câblez les transducteurs et les préamplificateurs de la manière suivante :

- 1. Le préamplificateur local doit être installé dans le boîtier de jonction situé à l'extrémité du transducteur. Branchez le câble BNC sur le connecteur correspondant pour relier le préamplificateur au connecteur BNC du transducteur.
- 2. Repérez les deux câbles reliant le préamplificateur CH1 au boîtier électronique et raccordez chacun d'entre eux à un préamplificateur CH1 installé dans un boîtier de jonction, en utilisant les connexions restantes du préamplificateur. Ensuite, insérez les extrémités libres des câbles dans les trous de conduit sélectionnés sur le boîtier électronique.
- 3. Reportez-vous à la *Figure 7 à la page 21* pour connaître l'emplacement (J3) des connexions destinées aux transducteurs de la voie 1 dans le boîtier électronique. Ensuite, reportez-vous à la Figure 10 à la page 24 pour raccorder le transducteur au préamplificateur et ce dernier aux connexions du boîtier électronique.

Remarque: Les conducteurs de câble ROUGES correspondent aux conducteurs SIG(+) et les conducteurs NOIRS aux conducteurs RET(-).

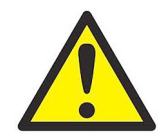

CLIENTS EUROPÉENS, ATTENTION! Pour répondre aux exigences de la marque CE, installez tous les câbles comme indiqué à l'annexe A, Conformité à la certification CE.

- 4. Pour un XGF868i à double voie, répétez les étapes 1 à 3 pour raccorder les transducteurs CH2 au bornier J4 du boîtier électronique. Notez que vous n'êtes pas obligé de raccorder les deux voies des appareils à double voie.
- Si le câblage de l'appareil est terminé, réinstallez le cache arrière sur le boîtier et le joint torique du boîtier électronique et serrez la vis de pression.

Remarque: Pour que l'appareil puisse prendre des mesures, il est nécessaire d'activer une voie dans le menu Channel. Reportez-vous au Chapitre 2, Configuration initiale pour obtenir des instructions.

#### 1.7.2.2 Boîtier électronique local ou distant avec préamplificateurs distants

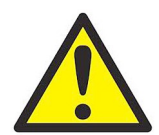

AVERTISSEMENT! Avant de raccorder les transducteurs, mettez-les en lieu sûr et évacuez l'électricité statique en court-circuitant le conducteur central des câbles des transducteurs vers le blindage métallique du connecteur de câble.

- IMPORTANT: Pour une paire de transducteurs donnée, les câbles, y compris ceux reliant le préamplificateur au boîtier électronique, doivent être distants les uns des autres de ±10 cm (4 in.).
- Remarque: Dans ce type d'installation, un préamplificateur à double voie est généralement utilisé, et vous devez noter les connexions amont et aval étiquetées sur le préamplificateur. Veillez à bien raccorder le transducteur amont sur la connexion amont du préamplificateur et du boîtier électronique du XGF868i. Suivez la même procédure pour les connexions aval.

Un transformateur (réf. 705-603) est raccordé au connecteur BNX « XDCR » du préamplificateur distant (PRE868) (voir Figure 9 à la page 23).

Pour un système XGF868i configuré avec un boîtier électronique local ou distant et un *préamplificateur distant* à double voie, câblez les transducteurs et les préamplificateurs de la manière suivante :

1. Reportez-vous à la Figure 9 à la page 23 et utilisez une paire de câbles coaxiaux équipés de connecteurs BNC-BNC fournis par Panametrics (ou des câbles équivalents) pour raccorder les deux transducteurs CH1 au préamplificateur à double voie, en utilisant les connexions du transformateur.

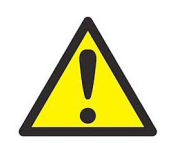

ATTENTION! Afin de respecter l'homologation environnementale FM/CSA (TYPE 4) sur le préamplificateur distant, l'utilisation d'un produit d'étanchéité pour joints filetés est obligatoire sur tous les points d'entrée de conduit.

- 2. Si un parafoudre en option est installé, raccordez-le entre le préamplificateur et le boîtier électronique. Placez-le près du boîtier électronique et installez-le conformément à la documentation de câblage.
- 3. Reportez-vous à la *Figure 7 à la page 21* pour connaître l'emplacement (J3) des connexions destinées aux transducteurs de la voie 1 dans le boîtier électronique. À l'aide des câbles coaxiaux à connecteur BNC-conducteur volant (ou câbles équivalents) fournis, acheminez les câbles à travers l'un des trous de conduit du boîtier électronique et raccordez le préamplificateur au bornier J3. Serrez les câbles à l'aide du serre-câble.
- Remarque: Les conducteurs de câble ROUGES correspondent aux conducteurs SIG(+) et les conducteurs NOIRS aux conducteurs RET(-).

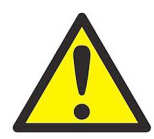

CLIENTS EUROPÉENS, ATTENTION! Pour répondre aux exigences de la marque CE, installez tous les câbles comme indiqué à l'annexe A, Conformité à la certification CE.

- 4. Pour un XGF868i à double voie, répétez les étapes 1 à 3 pour raccorder les transducteurs CH2 au bornier J4 du boîtier électronique. Notez que vous n'êtes pas obligé de raccorder les deux voies des appareils à double voie.
- 5. Si le câblage de l'appareil est terminé, réinstallez le cache arrière sur le boîtier et le joint torique du boîtier électronique et serrez la vis de pression.
- Remarque: Pour que l'appareil puisse prendre des mesures, il est nécessaire d'activer une voie dans le menu Channel. Reportez-vous au Chapitre 2, Configuration initiale pour obtenir des instructions.

#### 1.7.3 Câblage des sorties analogiques standard 0/4-20 mA

La configuration standard du transmetteur de débit XGF868i inclut deux sorties analogiques 0/4-20 mA isolées (désignées comme sorties 1 et 2). Les raccordements à ces sorties pourront être effectués avec un câble à paire torsadée standard, mais l'impédance de la boucle de courant correspondant à ces circuits ne doit pas dépasser 600 ohms.

Pour câbler les sorties analogiques, procédez comme suit :

- 1. Débranchez l'alimentation secteur et retirez le cache arrière.
- 2. Installez le serre-câble requis dans le trou de conduit choisi, sur le côté du boîtier électronique.
- 3. Reportez-vous à la Figure 7 à la page 21 pour repérer l'emplacement du bornier J1, et câblez les sorties analogiques comme indiqué. Fixez le serre-câble.
- Remarque: Les sorties analogiques 1 et 2 du schéma de câblage correspondent aux sorties analogiques A et B du logement 0 du logiciel du XGF868i.

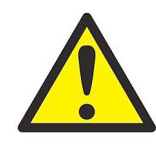

AVERTISSEMENT! Pour satisfaire aux exigences de la marque CE, tous les câbles doivent être installés comme indiqué à l'annexe A, Conformité CE.

4. Si le câblage de l'appareil est terminé, réinstallez le cache arrière sur le boîtier et serrez la vis de pression.

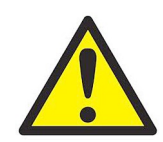

AVERTISSEMENT! Avant toute mise sous tension de l'appareil dans un environnement dangereux, assurez-vous que les deux caches, avec leurs joints toriques, sont installés et que les vis de pression sont serrées.

Remarque: Avant d'utiliser les sorties analogiques, il faut les configurer et les étalonner. Pour des consignes détaillées, reportez-vous au chapitre *1*, Étalonnage, du Manuel de maintenance.

#### 1.7.4 Câblage du port série

Le débitmètre XGF868i est équipé d'une interface série RS232. Le port série permet de transmettre des données stockées et des relevés affichés sur un ordinateur personnel en branchant l'interface série du débitmètre au port série du PC. En outre, le XGF868i peut recevoir et exécuter des commandes distantes à l'aide du logiciel Instrument Data Manager ou PanaView via ce lien.

Pour plus d'informations sur les communications série, reportez-vous à votre manuel *EIA-RS Serial Communications* (réf. 916-054). Pour les instructions de câblage, passez à la sous-section appropriée.

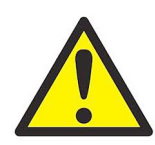

AVERTISSEMENT! Pour satisfaire aux exigences de la marque CE, tous les câbles doivent être installés comme indiqué à l'annexe A, Conformité CE.

#### 1.7.4.1 Câblage de l'interface RS232

Utilisez le port série pour brancher le transmetteur de débit XGF868i sur une imprimante, un terminal ANSI ou un micro-ordinateur. L'interface RS232 est câblée comme un Data Terminal Equipment (DTE). Le Tableau 2 ci-après répertorie les câbles standard disponibles à cet effet auprès de l'usine.

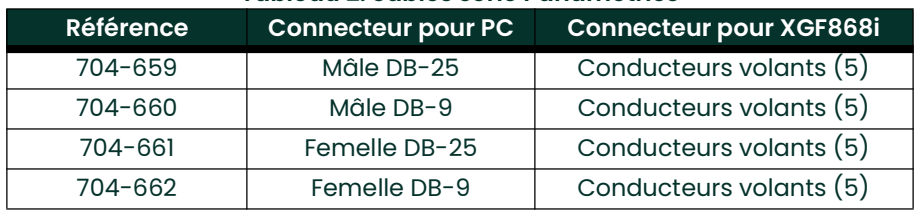

#### Tableau 2: câbles série Panametrics

Chacun des câbles répertoriés dans le tableau ci-dessus est disponible dans plusieurs longueurs standard. Vous pouvez cependant utiliser votre propre câble si vous préférez. Dans un cas comme dans l'autre, câblez l'extrémité XGF868i du câble série conformément au brochage indiqué dans le *Tableau 3 à la page 13.* 

Reportez-vous à la Figure 7 à la page 21 et procédez comme suit :

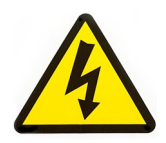

HAUTE TENSION ! Le boîtier électronique renferme des tensions dangereuses. N'essayez pas de câbler l'appareil avant d'avoir débranché l'alimentation secteur.

1. Débranchez l'alimentation secteur et retirez le cache arrière.

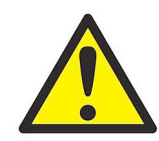

AVERTISSEMENT!Le XGF868i doit être placé en lieu sûr avant le retrait de l'un de ses caches.

- 2. Installez le serre-câble requis dans le trou de conduit choisi, sur le côté du boîtier électronique.
- 3. Utilisez les informations du *Tableau 3* ci-dessous pour construire un câble adapté au branchement du XGF868i sur l'appareil externe. Si nécessaire, vous pouvez acheter un câble approprié auprès de Panametrics.

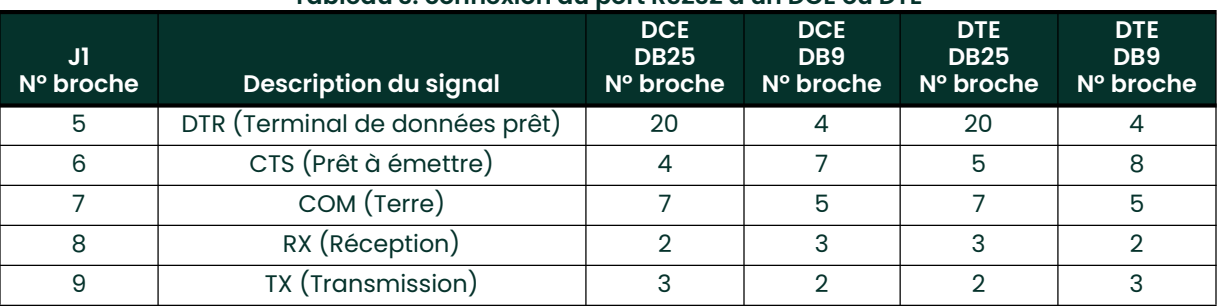

#### Tableau 3: connexion du port RS232 à un DCE ou DTE

4. Introduisez les conducteurs volants du câble dans le trou du conduit et câblez-les au bornier J1. Branchez l'autre extrémité du câble au périphérique série externe et fixez le serre-câble.

Une fois le câblage terminé, consultez le Manuel d'utilisation du périphérique externe afin de le configurer pour permettre son utilisation avec le XGF868i.

#### 1.7.5 Câblage des cartes d'option

Le XGF868i peut être équipé d'une carte d'option dans le logement 1 et d'une carte d'option dans le logement 2. Les fonctions de carte d'option ci-dessous sont disponibles uniquement dans les combinaisons répertoriées dans le Tableau 13 à la page 57:

- Entrées analogiques (logement 1)
- Sorties de totalisateur/fréquence (logement 1)
- Entrées RTD (logement 1)
- Sorties analogiques (logement 1)
- Communications MODBUS (logement 2)
- Communications MODBUS/TCP (logement 2)
- Ethernet (logement 2)
- Foundation Fieldbus (logement 2)
- Enregistrement des données (logement 2) *aucun câblage nécessaire*

Le câblage de toute carte d'option installée dans le logement 1 exige la procédure générale suivante :

#### 1.7.5.1 Préparation au câblage

- 1. Débranchez l'alimentation secteur et retirez le cache arrière.
- 2. Installez un serre-câble dans le trou de conduit choisi sur le côté du boîtier électronique et introduisez un câble à paire torsadée standard dans ce trou.
- 3. Repérez l'emplacement du bornier à 12 broches (J2) sur la *Figure 7 à la page 21* et câblez la carte d'option comme indiqué sur l'étiquette située à l'intérieur du cache arrière (voir Figure 2 à la page 6 et Figure 8 à la page 22). Fixez le serre-câble.
- IMPORTANT: Étant donné que l'étiquette de câblage y est apposée, tous les caches arrière doivent rester avec leur débitmètre d'origine.

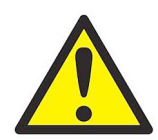

AVERTISSEMENT! Pour satisfaire aux exigences de la marque CE, tous les câbles doivent être installés comme indiqué à l'annexe A, Conformité CE.

4. Si le câblage de l'appareil est terminé, réinstallez le cache arrière sur le boîtier et serrez la vis de pression.

Remarque: Avant d'utiliser la carte d'option, il faut la configurer et l'étalonner. Pour les consignes détaillées, reportez-vous au chapitre *l, intitulé* Programmation de données de site, du manuel de programmation, et au chapitre *1, intitulé* Étalonnage, du manuel de maintenance.

Pour des instructions plus spécifiques sur des cartes d'option particulières, passez à la section appropriée qui suit.

#### 1.7.5.2 Câblage d'une carte d'option d'entrées analogiques 0/4-20 mA

Pour calculer les débits standard, le XGF868i exige des données précises de *température* et de *pression* du site de mesure. Les transmetteurs installés dans la cellule débitmétrique peuvent fournir ces informations via une carte d'option d'entrées analogiques 0/4-20 mA en option. Cette carte d'option comprend deux ou quatre entrées analogiques 0/4-20 mA isolées (désignées par les lettres A, B, C et D), chacune incluant une alimentation 24 V c.c. pour transmetteurs alimentés en boucle. L'une des entrées peut être utilisée pour traiter le signal de température, alors qu'une autre entrée permet de traiter le signal de pression.

#### Remarque: Pour saisir correctement les données de programmation dans le débitmètre, il faut connaître l'affectation des entrées aux paramètres de process. Ces informations doivent être enregistrées à l'annexe B, Fiches d'enregistrement des données.

Les entrées analogiques, qui ont une impédance de 118 ohms, devront être branchées au moyen d'un câble à paire torsadée standard. L'alimentation des transmetteurs pourra provenir du bloc d'alimentation 24 V c.c. intégré sur la carte d'option à entrées analogiques ou par un bloc d'alimentation externe. La *Figure 3* ci-dessous illustre les schémas de câblage types, avec et sans bloc d'alimentation externe, pour l'une des entrées analogiques.

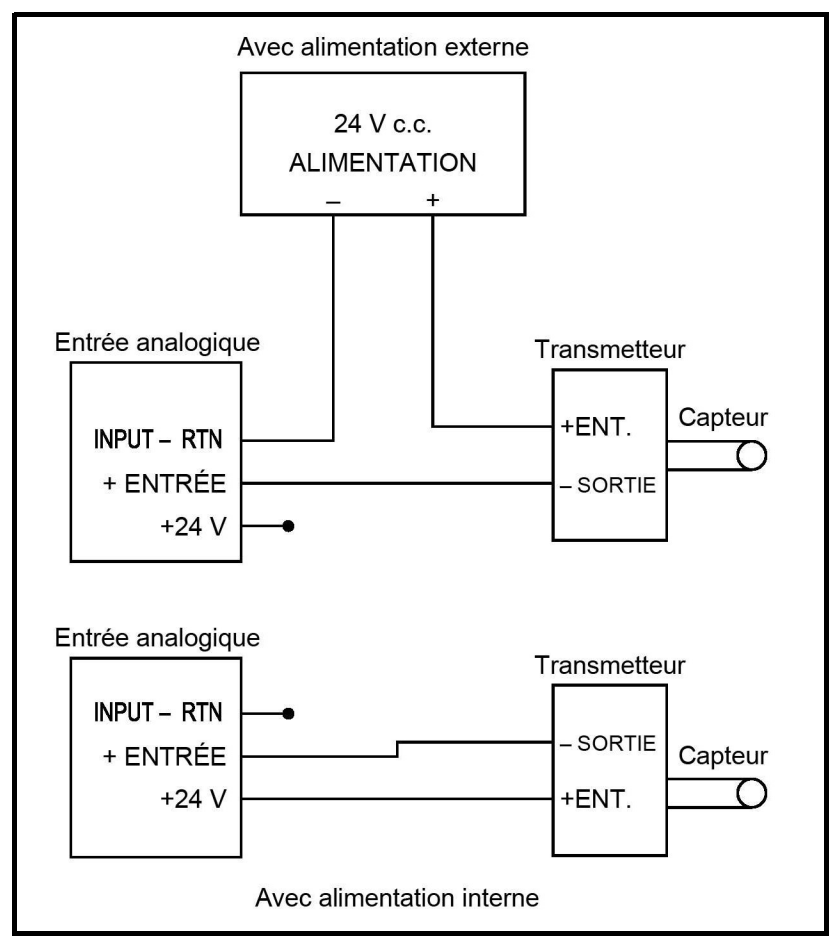

Figure 3: schéma de câblage d'une entrée analogique

Avant d'effectuer quelque raccordement que ce soit, procédez comme indiqué à la section Préparation au câblage à la page <sup>14</sup>. Câblez les entrées analogiques comme indiqué sur l'étiquette située à l'intérieur du cache arrière (voir Figure 8 à la page <sup>22</sup>).

Remarque: La carte d'option à sorties analogiques peut être étalonnée avec les sorties analogiques intégrées au XGF868i. Assurez-vous cependant que les sorties analogiques ont été étalonnées au préalable. Pour savoir comment procéder, reportez-vous au chapitre *I*, Étalonnage, du manuel de maintenance.

#### 1.7.5.3 Câblage d'une carte d'option de sorties de fréquence/totalisateur

Chaque carte d'option de sorties de fréquence/totalisateur fournit deux ou quatre sorties (désignées par les lettres A, B, C et D) qui peuvent être utilisées comme sorties de totalisateur ou de fréquence.

Avant d'effectuer quelque raccordement que ce soit, procédez comme indiqué à la section Préparation au câblage à la page 14. Câblez ensuite cette carte d'option conformément au raccordement illustré sur l'étiquette située à l'intérieur du cache arrière (voir *Figure 2 à la page 6* et *Figure 8 à la page 22*). La *Figure 4* ci-dessous illustre les schémas de câblage d'un circuit de sortie de totalisateur et d'un circuit de sortie de fréquence. Pour les exigences en matière de charge et de tension, reportez-vous à la section *See "Entrées et sorties en option" à la page 51.*.

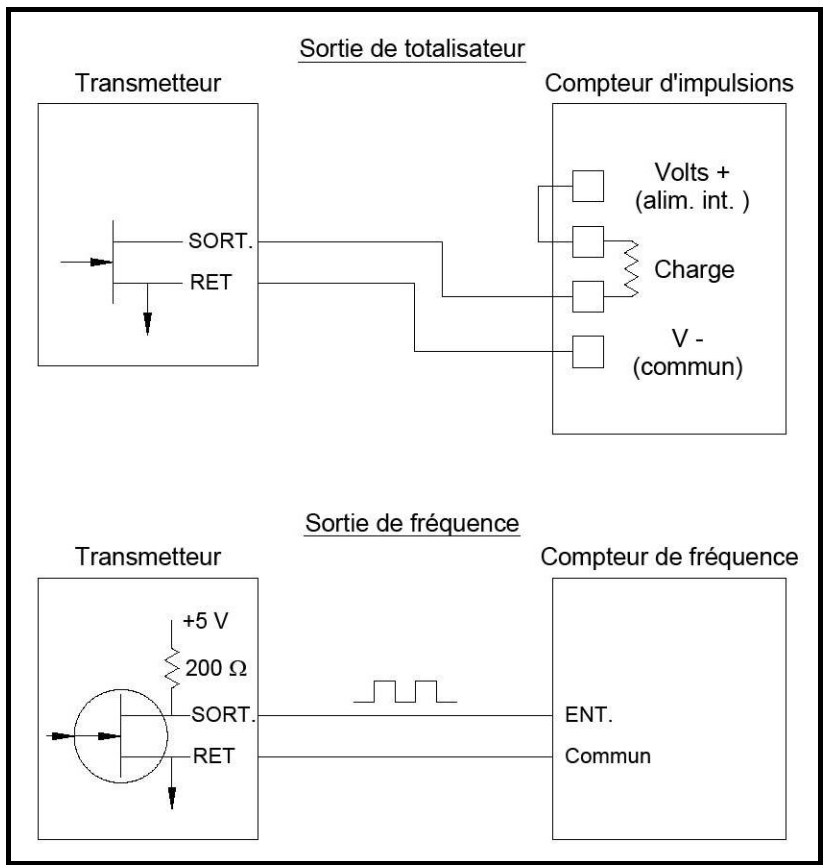

Figure 4: câblage des sorties de totalisateur/fréquence

#### 1.7.5.4 Câblage d'une carte d'option d'entrées RTD

La carte d'option à entrées RTD (détecteur de température à résistance) du XGF868i propose deux ou quatre entrées RTD directes (désignées par les lettres A, B, C et D). Chaque entrée RTD nécessite trois fils et doit être raccordée comme indiqué sur l'étiquette à l'intérieur du cache arrière (voir Figure 2 à la page 6 et Figure 8 à la page 22).

Remarque: Avant d'effectuer quelque raccordement que ce soit, procédez comme indiqué à la section Préparation au câblage à la page 14.

#### 1.7.5.5 Câblage d'une carte d'option de sorties analogiques 0/4-20 mA

La carte d'option de sorties analogiques comprend deux sorties 0/4-20 mA isolées (désignées par les lettres A et B). Le raccordement à ces sorties peut être réalisé à l'aide d'un câble à paire torsadée standard, mais l'impédance totale de la boucle de courant correspondant à ces circuits ne doit pas dépasser 1 000 ohms.

Avant d'effectuer quelque raccordement que ce soit, procédez comme indiqué à la section Préparation au câblage à la *page 14*. Câblez ensuite cette carte d'option conformément au raccordement illustré sur l'étiquette située à l'intérieur du cache arrière (voir *Figure 2 à la page 6* et *Figure 8 à la page 22*).

#### 1.7.5.6 Exemple spécifique

Pour illustrer les procédures décrites aux sections précédentes pour le câblage des cartes d'option, un exemple spécifique peut s'avérer utile. Supposons qu'un XGF868i est équipé d'une carte d'option numérotée 703-1223-08. Le Tableau 13 à la page 57 de l'annexe B, Fiches d'enregistrement des données, indique que cette carte d'option comporte deux entrées de courant analogiques et deux relais d'alarme standard.

#### 1.7.5.7 Câblage de l'interface MODBUS/TCP

Il est également possible d'utiliser un débitmètre XGF868i modifié, qui propose une interface MODBUS/TCP pour communiquer avec un réseau interne. Une carte MODBUS/TCP en option (installée uniquement dans le logement 2) offre une adresse MAC (IP) unique et comprend un connecteur RJ45. Pour raccorder au réseau le XGF868i compatible MODBUS/TCP, insérez la fiche d'un câble RJ45 dans le connecteur RJ45, faites passer le câble par l'un des trous de conduit à l'aide d'un serre-câble adapté, puis raccordez l'autre extrémité du câble au réseau Ethernet en suivant les consignes du fabricant (voir Figure II à la page 25).

Remarque: L'adresse MAC d'un XGF868i particulier est indiquée dans la documentation du client. Pour plus d'informations sur la configuration de l'adresse MAC, reportez-vous au chapitre 6 du manuel de programmation.

#### 1.7.5.8 Câblage de l'interface Ethernet

Un débitmètre XGF868i modifié peut utiliser l'interface Ethernet pour communiquer avec un réseau local. Une carte Ethernet en option (installée uniquement dans le logement 2) offre une adresse MAC (IP) unique et comprend un connecteur RJ45. Pour raccorder au réseau le XGF868i compatible Ethernet, insérez la fiche d'un câble RJ45 dans le connecteur RJ45, faites passer le câble par l'un des trous de conduit à l'aide d'un serre-câble adapté, puis raccordez l'autre extrémité du câble au réseau Ethernet en suivant les consignes du fabricant. Procédez au raccordement externe entre la carte d'option Ethernet et le connecteur RS232 du XGF868i comme indiqué dans le *Tableau 4* et la Figure 11 à la page <sup>25</sup>.

Remarque: L'adresse MAC d'un XGF868i particulier est indiquée dans la documentation du client. Pour plus d'informations sur la configuration de l'adresse MAC, reportez-vous à l'annexe C du manuel de programmation.

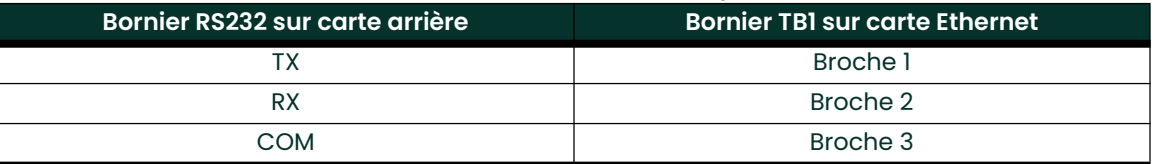

#### Tableau 4: interconnexions RS232/Ethernet

#### 1.7.5.9 Câblage de l'interface Foundation Fieldbus

Pour raccorder l'interface Foundation Fieldbus au XGF868i, effectuez les raccordements au réseau au niveau de J8, broches 1 et 2, comme indiqué sur le schéma (b) de la Figure 11 à la page 25. Vous pouvez également relier un blindage à la broche 3 de J8 selon le câblage réseau.

Pour un fonctionnement normal, aucun raccordement n'est effectué à J9. Si vous devez restaurer les paramètres par défaut de la carte réseau, procédez comme suit:

- 1. Raccordez un cavalier entre la broche 2 et la broche 3 de J9.
- 2. Coupez l'alimentation du XGF868i puis rétablissez-la (mettez le XGF868i hors tension puis sous tension).
- 3. Dix secondes après avoir remis le XGF868i sous tension, retirez le cavalier pour rétablir le fonctionnent normal de la carte réseau.

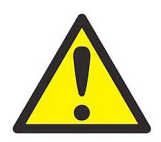

AVERTISSEMENT! Avant toute mise sous tension de l'appareil dans un environnement dangereux, assurez-vous que les deux caches, avec leurs joints toriques, sont installés et que les vis de pression sont serrées.

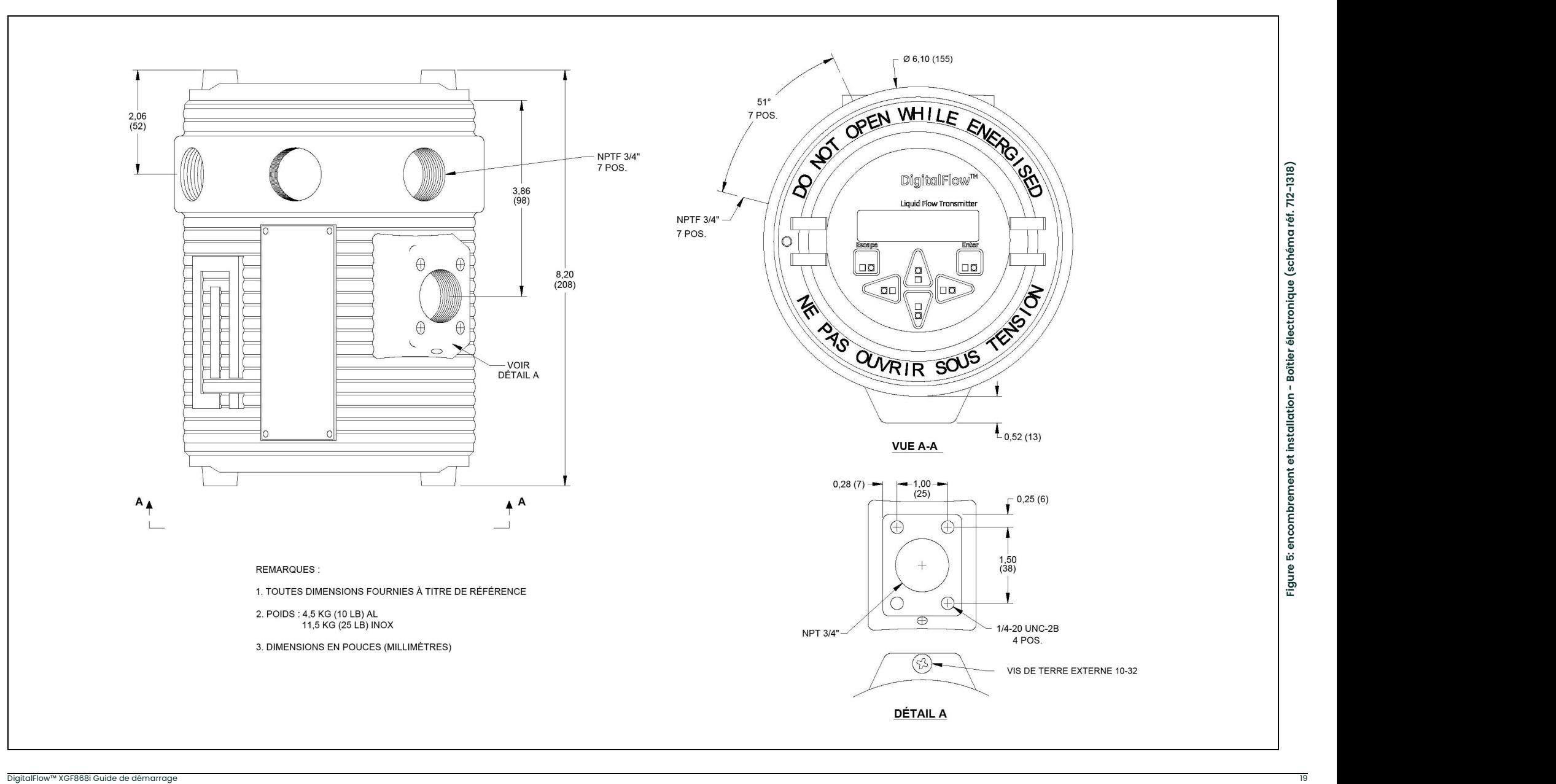

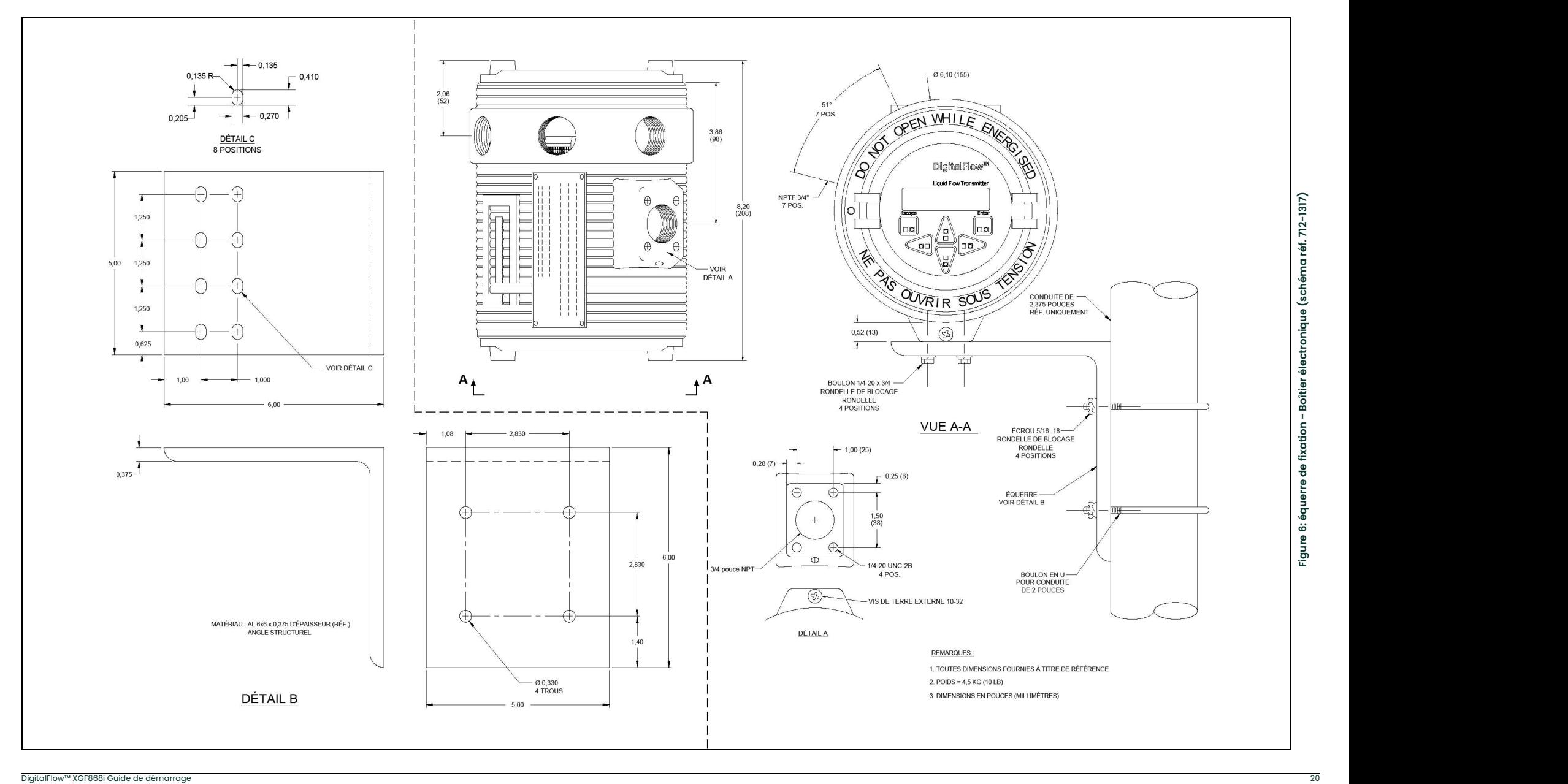

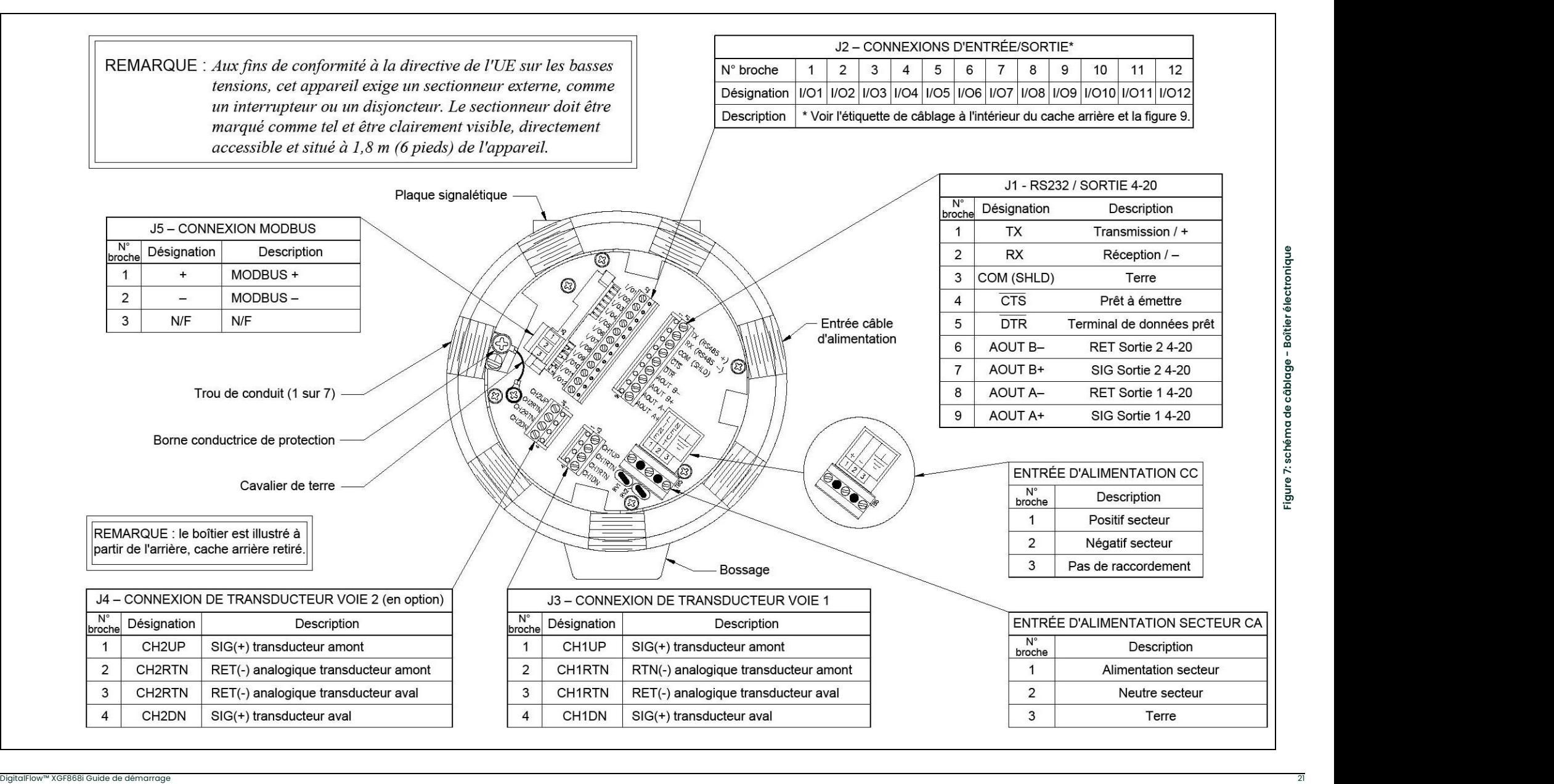

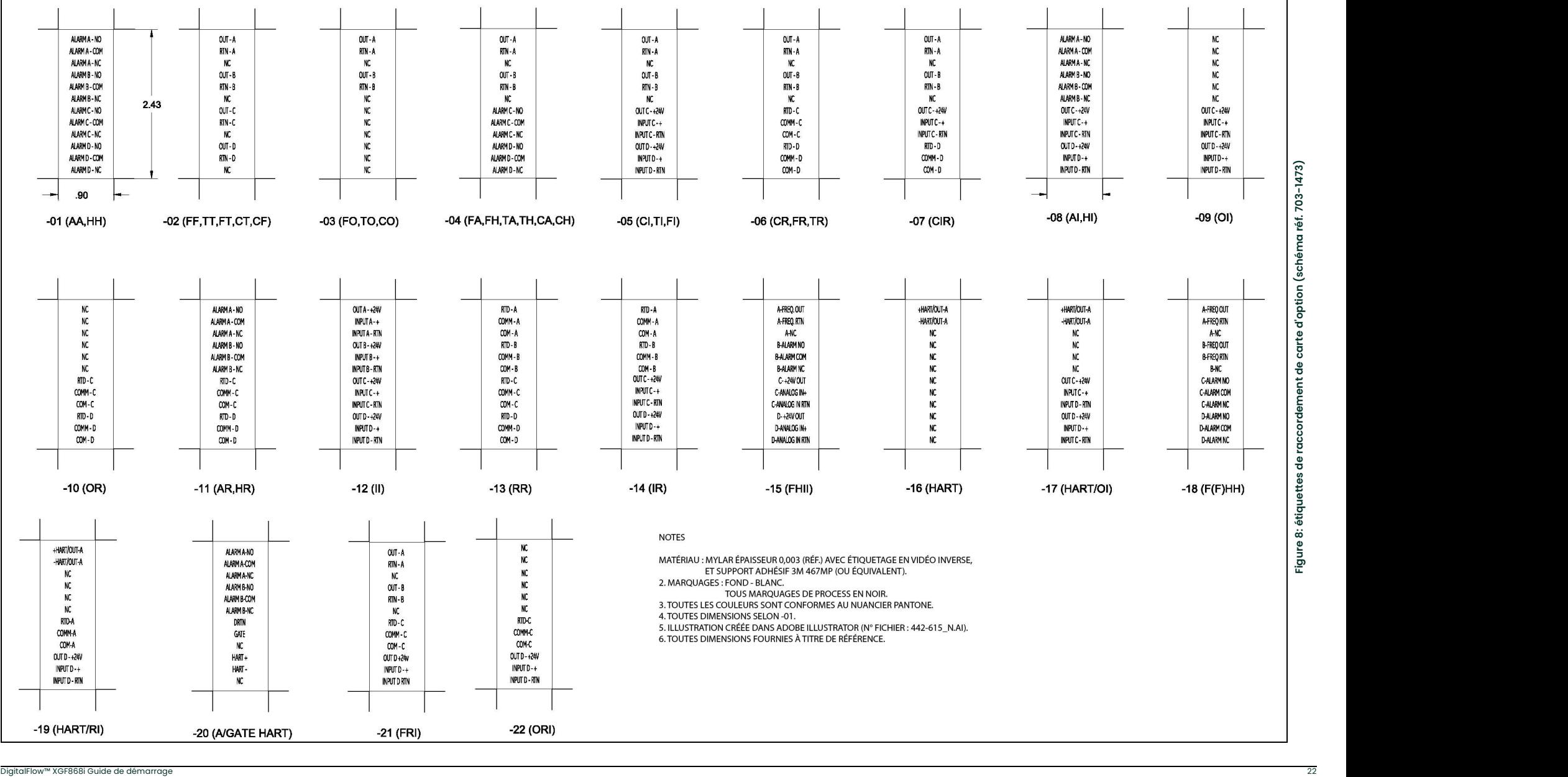

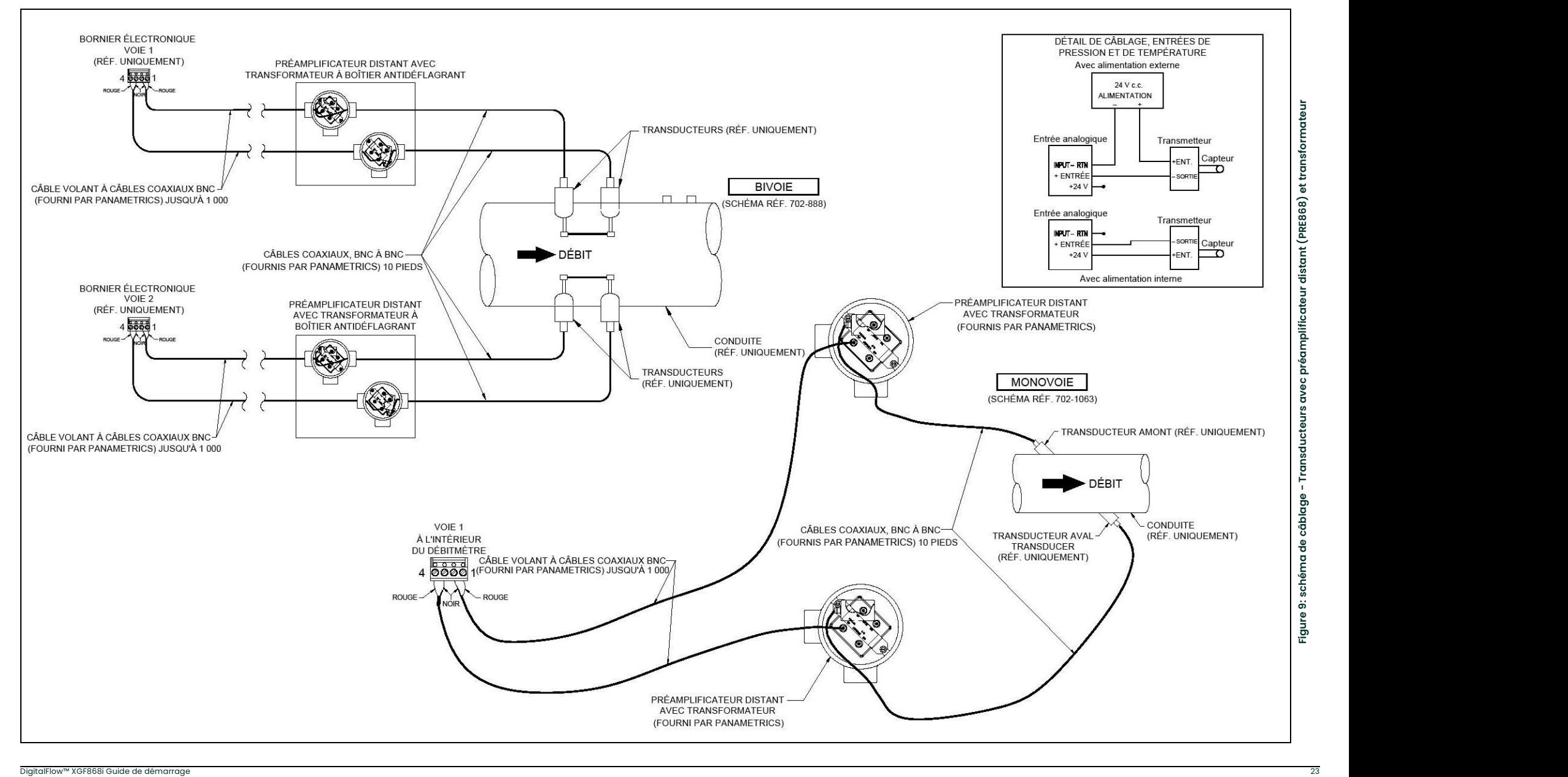

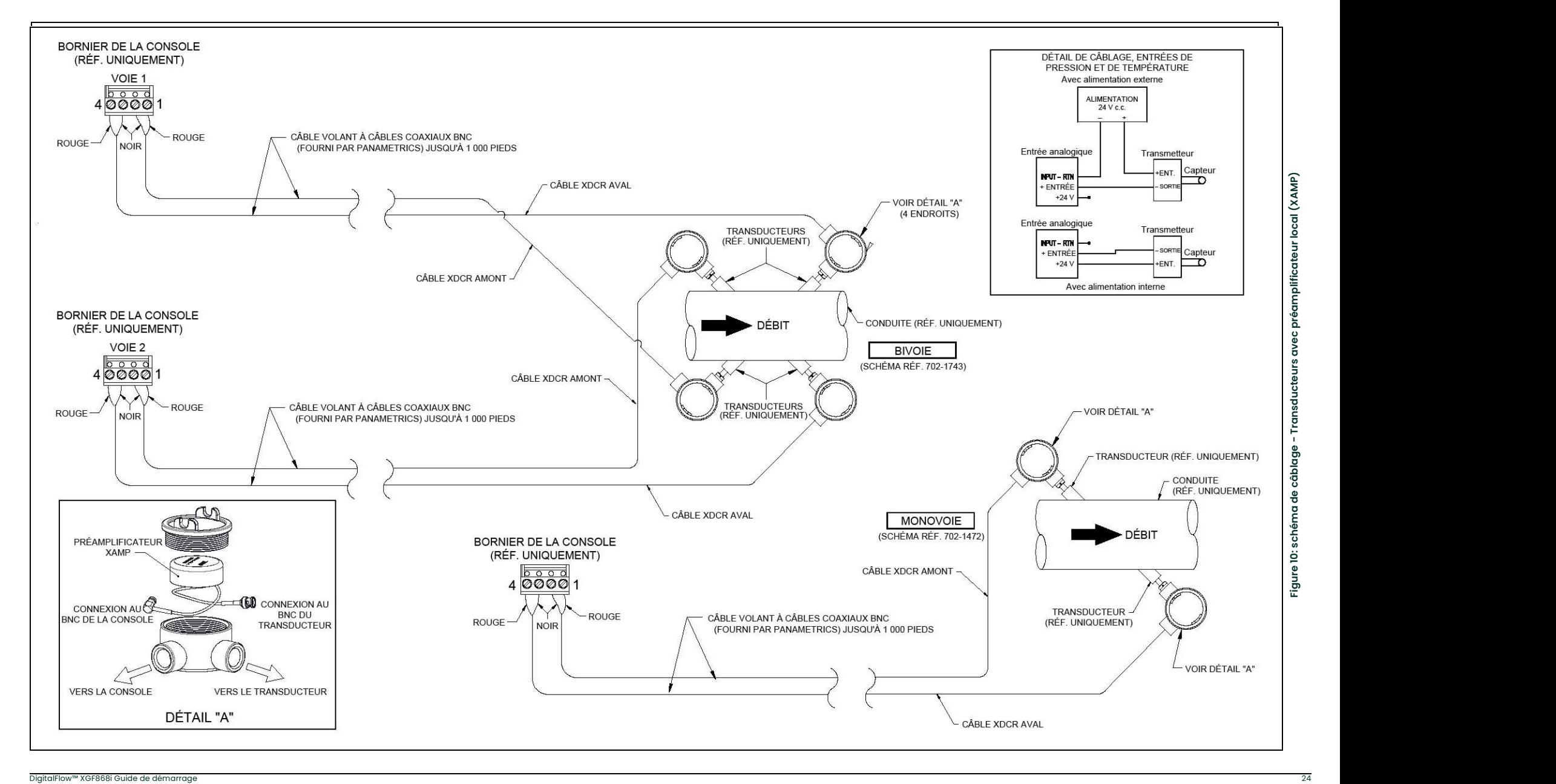

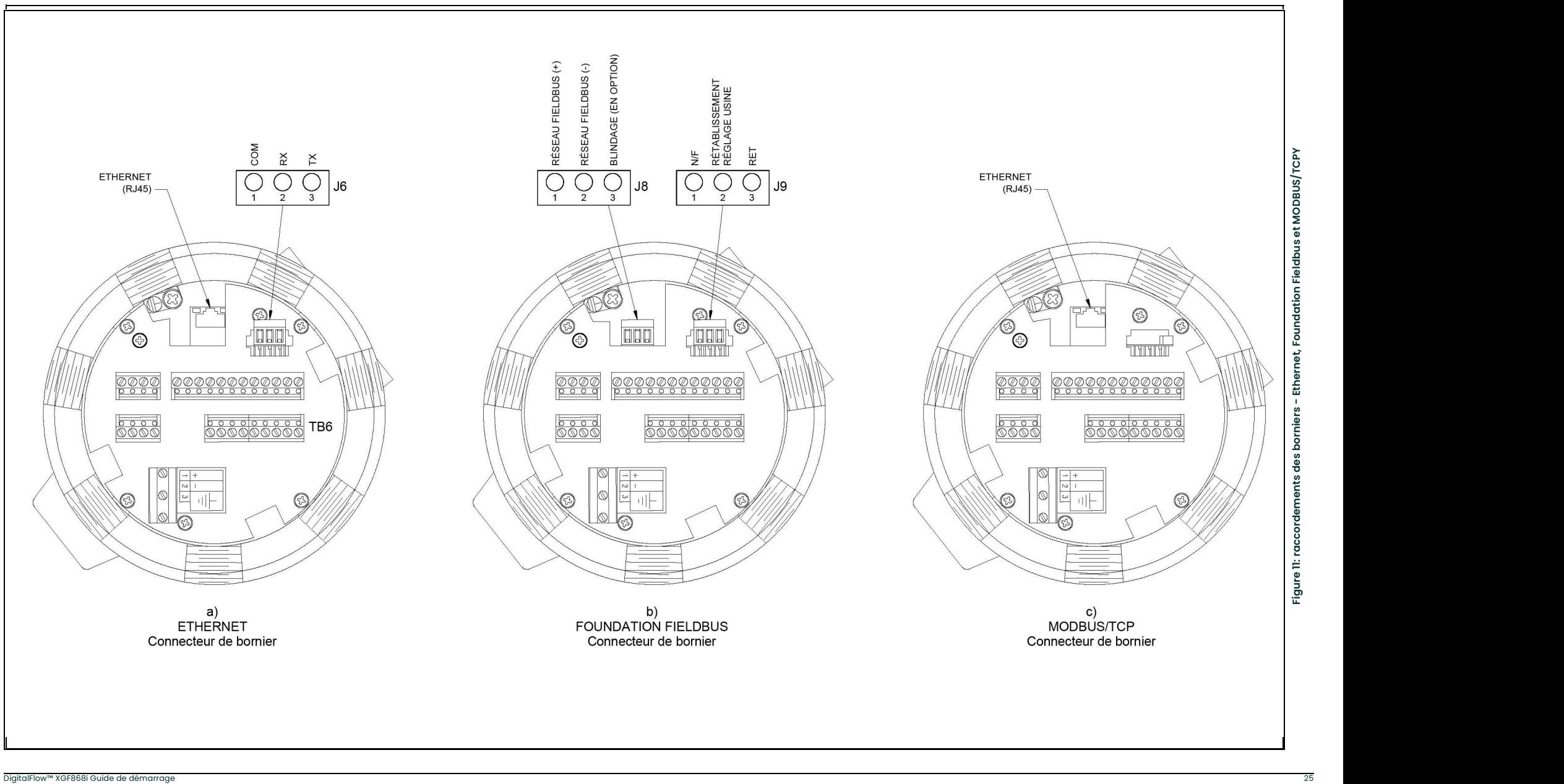

[page vierge]

## **Chapitre 2. Configuration initiale**

### 2.1 Introduction

Ce chapitre contient des instructions permettant de programmer le minimum de données requises pour mettre en service le débitmètre XGF868i. Pour que le XGF868i puisse commencer à prendre des mesures et à afficher des données valides, vous devez entrer les paramètres du système et de la tuyauterie utilisés. En outre, pour un débitmètre à double voie, il faut activer chaque voie avant de l'utiliser. Des options de programmation supplémentaires permettent d'accéder aux fonctions les plus avancées du modèle XGF868i, mais ces données ne sont pas nécessaires pour commencer à prendre des mesures.

Pour des informations sur la programmation de toutes les autres fonctions, consultez le manuel de programmation. Veillez à enregistrer toutes les données de la programmation à l'annexe B, Fiches d'enregistrement des données.

Pour suivre plus facilement les instructions de programmation fournies dans ce chapitre, la structure des menus du XGF868i est détaillée Figure 13 à la page <sup>37</sup>.

#### 2.2 Méthodes de programmation

Remarque: Pour des informations sur les fonctions du programme utilisateur (User Program) non traitées dans ce chapitre, consultez le manuel de programmation.

Vous pouvez programmer le XGF868i à l'aide du clavier situé sur la partie inférieure du boîtier en verre, ou à l'aide de PanaView™, un programme logiciel PC non résident qui communique avec le XGF868i via son port série RS232. PanaView vient compléter les fonctions de base du XGF868i avec plusieurs autres options. Ce logiciel vous permet d'effectuer les opérations suivantes :

- le chargement et enregistrement de données de fichier de site
- la création et enregistrement de fichiers graphiques et fichiers journaux
- l'affichage de texte et de graphiques relatifs aux données de mesure temps réel
- la création de modèles personnalisés permettant d'afficher du texte, des graphiques et des données de journal
- l'interfaçage avec plusieurs instruments Panametrics.

Dans ce chapitre, il est principalement question de la programmation avec le clavier. Pour savoir comment programmer le XGF868i à l'aide de PanaView, consultez l'annexe C du manuel de programmation.

### 2.3 Clavier du débitmètre XGF868i

#### Programme du clavier

En plus de l'écran à cristaux liquides 16 caractères, 2 lignes, le XGF868i comporte un pavé de 6 touches magnétiques. Le décalcomanie prédécoupé pour chaque touche comporte un capteur à effet hall, un commutateur à bouton-poussoir et une DEL rouge visible. Le stylet magnétique utilisé pour activer une touche magnétique est fixé au châssis du débitmètre, sous la face avant. Pour activer une touche, l'opérateur plaque le stylet magnétique contre la vitre par-dessus de la touche souhaitée. La DEL s'allume pour indiquer que la touche a bien été enfoncée.

#### Remarque: Le commutateur à bouton-poussoir sert également à enfoncer une touche mais avec la vitre ouverte. <sup>N</sup>'utilisez pas le commutateur à bouton-poussoir dans une zone dangereuse dans laquelle le couvercle doit être installé.

Utilisez le clavier magnétiques pour naviguer dans le programme utilisateur. Vous pouvez suivre l'ordre de la structure des menus ou utiliser les quatre touches fléchées pour faire défiler les écrans d'invite. La Figure 12 illustre la face avant du XGF868i, avec le clavier magnétiques et le stylet magnétique.

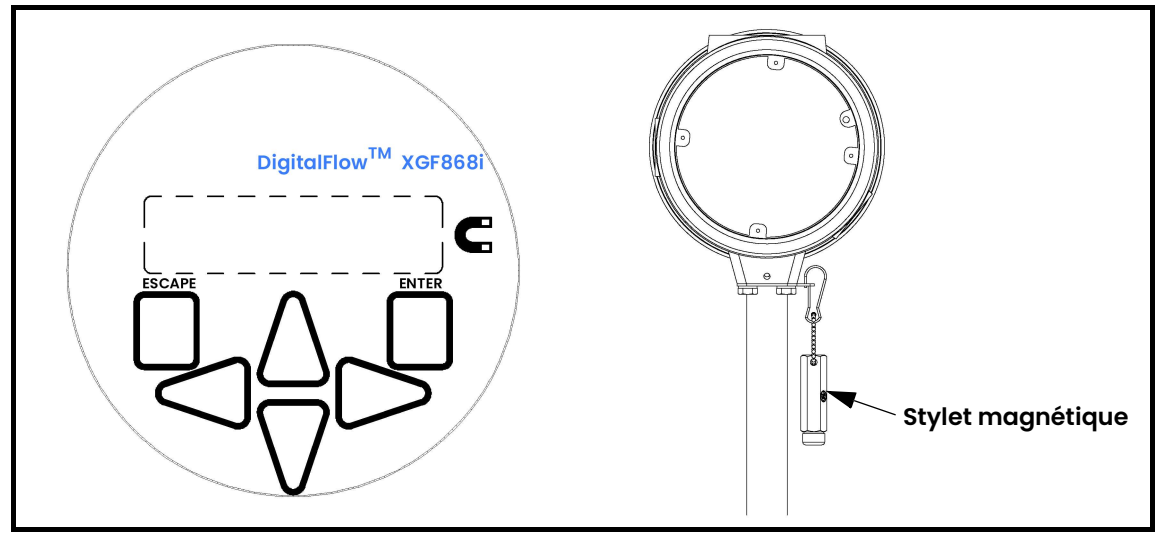

Figure 12: pavés de touches magnétiques et stylet magnétique XGF868i

IMPORTANT: Le clavier du XGF868i permet de programmer l'instrument par la vitre avant sans retirer le cache. Il est donc possible de réaliser toutes les procédures de programmation lorsque l'appareil est installé dans une zone dangereuse.

Les six touches du pavé permettent à l'utilisateur de programmer le XGF868i comme suit :

- [Enter] (Entrée) permet de confirmer la sélection d'une option particulière et la saisie de données pour cette option
- [Escape] (Échap) permet à l'utilisateur de quitter une option particulière sans saisir des données non confirmées
- $[\triangle]$  et  $[\triangledown]$  permettent à l'utilisateur d'afficher une mesure particulière en mode affichage par touche ou de naviguer dans la liste d'options (lettres, chiffres de 0 à 9, signe moins et signe décimal) d'un menu.
- $[\triangleleft]$  et  $[\triangleright]$  permettent à l'utilisateur de naviguer jusqu'à une option particulière, parmi les choix d'une option ou jusqu'à un caractère de texte saisi.
Lorsque vous mettez le XGF868i sous tension, le modèle et la version logicielle s'affichent en premier :

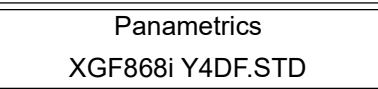

Le débitmètre affiche ensuite les paramètres mesurés.

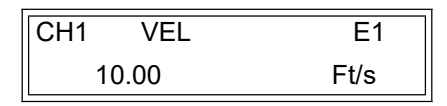

Pour accéder au *programme du clavier*, appuyez sur [Escape], puis sur [Enter], puis de nouveau sur [Escape]. Vous devez appuyer sur la touche suivante dans un délai de 10 secondes après avoir appuyé sur la touche précédente.

Pour vous permettre de suivre plus facilement les instructions de programmation figurant dans ce chapitre, les parties concernées de la structure des menus relative au modèle XGF868i ont été reproduites à la Figure 13 à la page 37. Pour saisir des données dans le menu Channel (voie) ou GLOBL (général), passez aux sections suivantes.

IMPORTANT: Si le clavier n'est pas utilisé pendant 10 minutes, le XGF868i quitte le programme du clavier et revient à l'affichage des mesures. Le débitmètre enregistre toutes les modifications de configuration qui ont été confirmées avec la touche [Enter], puis redémarre comme si l'opérateur avait terminé le cycle de programmation.

# 2.4 Saisie de données dans le menu GLOBL

Pour commencer à programmer votre débitmètre, vous devez sélectionner le système d'unités dans le menu GLOBL comme indiqué ci-dessous. Reportez-vous à la *Figure 13 à la page 37* et n'oubliez pas d'enregistrer toutes les données de programmation à l'annexe B, Fiches d'enregistrement des données.

Remarque: pour des informations sur les autres sous-menus du menu GLOBL, consultez le manuel de programmation.

### 2.4.1 Saisie de données système générales

Le sous-menu GLOBL-SYSTM permet de saisir plusieurs paramètres système généraux (par exemple, le système d'unités anglo-saxon ou métrique). Pour les appareils à 2 canaux, ce menu sert également à calculer des paramètres tels que la somme, la différence ou la moyenne des signaux du canal 1 et du canal 2. Pour calculer la SUM (somme), DIF (différence) ou AVE (moyenne) des valeurs mesurées affichées, l'appareil utilise les données du sous-menu GLOBL-SYSTM. Toute donnée contradictoire qui est saisie dans le sous-menu CHANNEL-SYSTM est écrasée.

- 1. Dans le *programme du clavier*, naviguez jusqu'à PROG et appuyez sur [Enter].
- 2. Dans le menu PROG, naviguez jusqu'à GLOBL, puis appuyez sur [Enter].
- 3. Dans le menu Global PROGRAM (programmation générale), naviguez jusqu'à SYSTM (système), puis appuyez sur [Enter].
- 4. Naviguez jusqu'au système d'unités (*System Units*) souhaité (métrique ou anglo-saxon), puis appuyez sur [Enter]. Le XGF868i affichera tous les paramètres et toutes les mesures selon le système d'unités choisi.
- Naviguez jusqu'à l'option d'unités de pression (Pressure Units) choisie (absolue ou relative) et appuyez sur [Enter].
- 6. Procédez de l'une des manières suivantes :
	- Si vous avez sélectionné PSIa (absolue), passez à l'étape 7.
	- Si vous avez sélectionné PSIg (relative), saisissez la pression atmosphérique souhaitée, appuyez sur [Enter] puis passez à l'étape 7.
- 7. Procédez de l'une des manières suivantes :
	- Pour un XGF868i à canal simple, le programme revient au menu Global PROGRAM.
	- Pour un débitmètre bivoie, allez à la page suivante.

#### 2.4.1.1 Sélection des unités volumétriques

1. Naviguez jusqu'aux unités volumétriques (*Volumetric Units*) souhaitées pour l'affichage du débit, puis appuyez sur [Enter]. Le Tableau <sup>5</sup> ci-dessous répertorie les unités volumétriques disponibles.

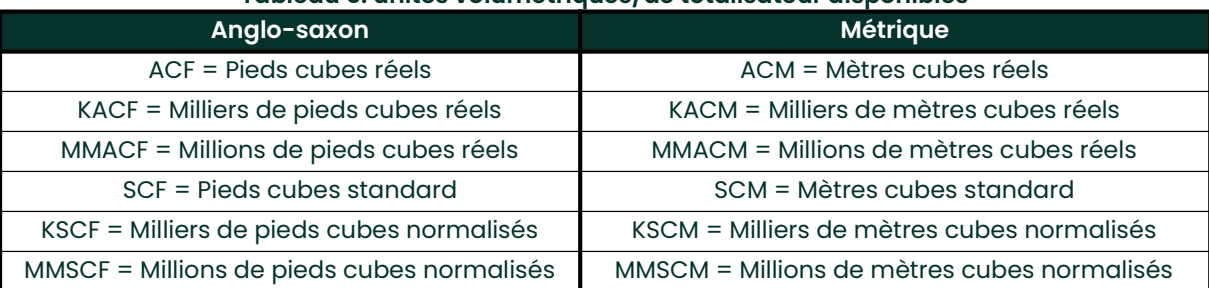

#### Tableau 5: unités volumétriques/de totalisateur disponibles

- 2. Naviguez jusqu'à l'unité souhaitée pour le temps volumétrique (Volumetric Time choix compris entre secondes et jours), puis appuyez sur [Enter].
- 3. Naviguez jusqu'au nombre de décimales souhaité pour les volumes (*Vol Decimal Digits*), qui correspond au nombre de chiffres après la virgule dans l'affichage de l'écoulement volumétrique, puis appuyez sur [Enter].

#### 2.4.1.2 Sélection des unités de totalisateur

- 1. Naviguez jusqu'aux unités de totalisateur (*Totalizer Units*) souhaitées pour l'affichage du débit, puis appuyez sur [Enter]. Les unités disponibles sont répertoriées dans le Tableau 5 ci-dessus.
- Naviguez jusqu'au nombre de décimales souhaité pour les totaux (*Tot Decimal Digits*), qui correspond au nombre de chiffres après la virgule dans l'affichage du débit totalisé, puis appuyez sur [Enter].
- 3. Procédez de l'une des manières suivantes :
	- Si l'option MASS FLOW est activée, passez à la section *Sélection des unités d'écoulement massique* à la *paqe 31*.
	- Si l'option MASS FLOW est désactivée (OFF), le débitmètre revient à la fenêtre Global PROGRAM. Appuyez deux fois sur [Escape], puis passez au chapitre 3, Utilisation, ou consultez le manuel de programmation.
- Remarque: Pour activer l'option de débit massique, consultez la partie concernant l'activation de l'option de débit massique *au chapitre 1 du* manuel de programmation. Les invites suivantes s'affichent uniquement si l'option d'écoulement massique est activée pour les deux voies.

#### 2.4.1.3 Sélection des unités d'écoulement massique

1. Naviguez jusqu'aux unités d'écoulement massique (Mass Flow) souhaitées pour l'affichage du débit, puis appuyez sur [Enter]. Les unités disponibles pour cette invite dépendent du choix effectué à l'écran *System Units* et sont présentées dans le Tableau 6 ci-dessous.

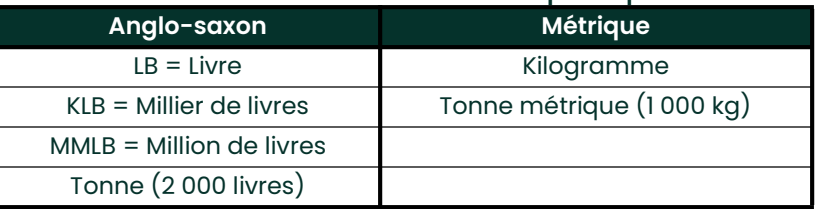

#### Tableau 6: unités d'écoulement massique disponibles

- 2. Naviguez jusqu'aux unités de temps d'écoulement massique (Mass Flow Time) souhaitées pour l'affichage du débit massique (choix compris entre secondes et jours), puis appuyez sur [Enter].
- 3. Naviguez jusqu'au nombre de décimales (*Mdot Dec. Digits*) souhaité, qui correspond au nombre de chiffres après la virgule dans l'affichage du débit massique, puis appuyez sur [Enter].
- 4. Naviguez jusqu'aux unités de masse (totalisateur) [*Mass (Totalizer)*] souhaitées pour l'affichage de l'écoulement massique totalisé, puis appuyez sur [Enter]. Les unités disponibles pour cette invite dépendent du choix effectué à l'invite System Units.
- 5. Naviguez jusqu'au nombre de décimales souhaité pour la masse (Mass Dec. Digits), qui correspond au nombre de chiffres après la virgule dans l'affichage de l'écoulement massique totalisé, puis appuyez sur [Enter].
- 6. Saisissez la masse moléculaire (*Molecular Weight (Mw)*) puis appuyez sur [Enter].
- 7. Une fois la procédure ci-dessus terminée, le XGF868i revient à la fenêtre Global PROGRAM. Appuyez sur [Escape] puis naviguez jusqu'à la voie 1 (CH1) ou 2 (CH2) pour poursuivre la programmation de la configuration.

# 2.5 Activation d'une voie

Le sous-menu Channelx-ACTIV (activation de la voie x) permet de sélectionner la méthode de mesure souhaitée. Il permet également d'activer et de désactiver une ou deux voies si vous utilisez un XGF868i à double voie.

Pour accéder au sous-menu Channelx-ACTIV :

- 1. Dans le *programme du clavier,* naviguez jusqu'à CH1 ou CH2, puis appuyez sur [Enter].
- 2. Dans le menu Channel PROGRAM (programmation de voie), naviguez jusqu'à ACTIV, puis appuyez sur [Enter].
- 3. Naviguez jusqu'à *Burst* (rafale) pour activer la voie/le chemin, puis appuyez sur [Enter].
- 4. Naviguez jusqu'à l'une des méthodes de mesure décrites ci-dessous, puis appuyez sur [Enter].
	- Skan Only (balayage uniquement) est la technique privilégiée pour localiser le signal acoustique et pour effectuer des mesures à grande vitesse. Elle est plus fiable dans un environnement bruyant que la technique Measure.
	- Skan/Measure (balayage/mesure) est la technique privilégiée pour les mesures à basse vitesse.

Si vous sélectionnez Skan Only à l'invite ci-dessus, le débitmètre utilise exclusivement cette technique. Toutefois, si vous sélectionnez *Skan/Measure*, le débitmètre utilise *Skan Only* pour trouver le signal acoustique, puis il essaie d'utiliser la technique *Skan/Measure* pour la mesure proprement dite.

Une fois la procédure ci-dessus terminée, le débitmètre revient à la fenêtre Channel PROGRAM. Passez à la section suivante pour poursuivre la programmation du débitmètre.

## 2.6 Saisie de données système pour la voie

Le sous-menu Channelx-System (voie x - système) permet de saisir les paramètres système pour la voie.

## 2.6.1 Accès au sous-menu Channelx-System

- 1. Dans le menu Channel PROGRAM, naviguez jusqu'à SYSTM, puis appuyez sur [Enter].
- 2. La première invite demande le libellé de voie (Channel Label).À l'aide des quatre touches de défilement, saisissez le libellé souhaité (toute combinaison alphanumérique de cinq caractères maximum), puis appuyez sur [Enter].
- 3. L'invite suivante demande le message de voie (site) (Channel (Site) Message). Saisissez le texte souhaité, comprenant 15 caractères au maximum, de la même manière que pour le libellé de la voie, puis appuyez sur [Enter].

## 2.6.2 Sélection des unités volumétriques

- 1. Naviguez jusqu'aux unités volumétriques (*Volumetric Units*) souhaitées pour l'affichage du débit, puis appuyez sur [Enter]. Les unités disponibles sont répertoriées dans le *Tableau 7* ci-dessous.
- 2. Naviguez jusqu'aux unités de temps volumétrique (*Volumetric Time*) souhaitées pour l'affichage du débit (choix compris entre secondes et jours), puis appuyez sur [Enter].
- 3. Naviguez jusqu'au nombre de décimales souhaité pour les volumes (*Vol Decimal Digits*), qui correspond au nombre de chiffres après la virgule dans l'affichage du débit volumétrique, puis appuyez sur [Enter].

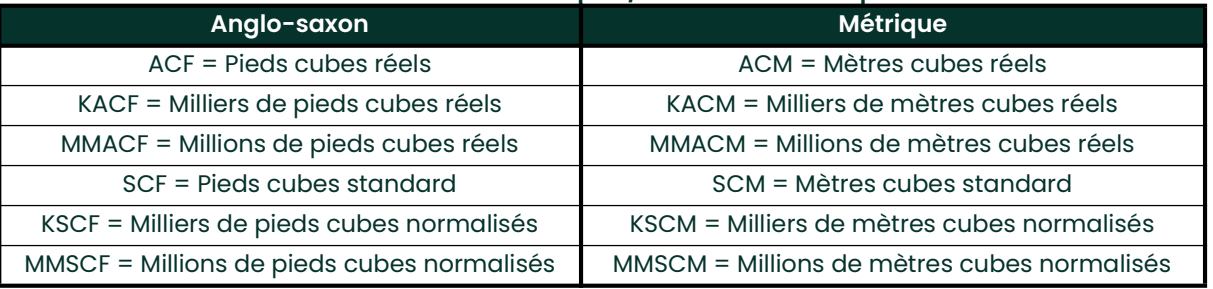

#### Tableau 7: unités volumétriques/de totalisateur disponibles

### 2.6.3 Sélection des unités de totalisateur

- 1. Naviguez jusqu'aux unités de totalisateur (*Totalizer Units*) souhaitées pour l'affichage du débit totalisé, puis appuyez sur [Enter]. Les unités disponibles sont répertoriées dans le Tableau 7 ci-dessus.
- 2. Naviguez jusqu'au nombre de décimales souhaité pour les totaux (*Tot Decimal Digits*), qui correspond au nombre de chiffres après la virgule dans l'affichage du débit totalisé, puis appuyez sur [Enter].
- 3. Procédez de l'une des manières suivantes :
	- Si l'option MASS FLOW est activée, passez à la section *Sélection des unités d'écoulement massique* à la page <sup>33</sup>.
	- Si l'option MASS FLOW est désactivée, le débitmètre revient à la fenêtre Channel PROGRAM. Passez à la section Saisie des paramètres de transducteur et de conduite à la page <sup>34</sup>.

Remarque: Pour activer l'option de débit massique, consultez la partie concernant l'activation de l'option de débit massique au chapitre 1 du manuel de programmation.

#### 2.6.4 Sélection des unités d'écoulement massique

1. Naviguez jusqu'aux unités d'écoulement massique (Mass Flow) souhaitées pour l'affichage du débit, puis appuyez sur [Enter]. Les unités disponibles pour cette invite dépendent du choix effectué à l'invite System Units. Voir Tableau 8 ci-dessous.

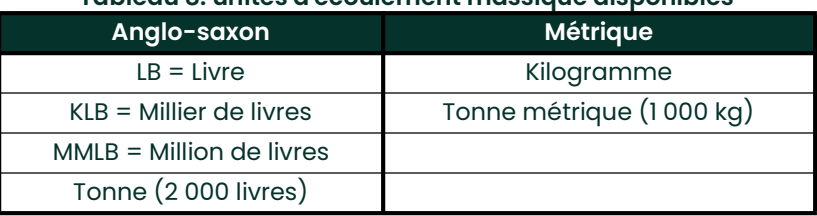

#### Tableau 8: unités d'écoulement massique disponibles

- 2. Naviguez jusqu'aux unités de temps d'écoulement massique (Mass Flow Time) souhaitées pour l'affichage du débit massique, puis appuyez sur [Enter].
- 3. Naviguez jusqu'au nombre de décimales (Mdot Decimal Digits) souhaité, qui correspond au nombre de chiffres après la virgule dans l'affichage du débit massique, puis appuyez sur [Enter].
- 4. Naviguez jusqu'aux unités de masse (totalisateur) [*Mass (Totalizer)*] souhaitées pour l'affichage de l'écoulement massique totalisé, puis appuyez sur [Enter]. Les unités disponibles pour cette invite dépendent du choix effectué à l'invite System Units.
- 5. Naviguez jusqu'au nombre de décimales souhaité pour la masse (Mass Dec. Digits), qui correspond au nombre de chiffres après la virgule dans l'affichage de l'écoulement massique totalisé, puis appuyez sur [Enter].

Une fois la procédure ci-dessus terminée, le XGF868i revient à la fenêtre Channel PROGRAM. Passez à la section suivante pour programmer les paramètres de transducteur et de conduite.

# 2.7 Saisie des paramètres de transducteur et de conduite

La saisie des paramètres de transducteur et de conduite s'effectue via le sous-menu PIPE (conduite).

- 1. Dans le menu Channel PROGRAM, naviguez jusqu'à l'option PIPE et appuyez sur [Enter].
- 2. La première invite demande le numéro du transducteur (Transducer Number).
	- S'il s'agit d'un transducteur standard, utilisez les touches fléchées pour saisir le numéro gravé sur la tête du transducteur, puis appuyez sur [Enter].
	- Si aucun numéro n'est gravé sur la tête du transducteur, appuyez sur la touche fléchée vers la droite pour naviguer jusqu'à l'option STD (standard), puis utilisez les touches fléchées vers le haut et vers le bas pour passer à l'option SPEC (spécial). Utilisez ensuite les touches fléchées pour saisir un numéro attribué (entre 91 et 99), puis appuyez sur [Enter].

IMPORTANT: Les transducteurs spéciaux, dont la tête ne comporte aucun numéro gravé, sont rarement utilisés. Examinez attentivement la tête du transducteur pour vérifier si elle comporte un numéro.

- Si vous avez saisi le numéro pour un transducteur standard, passez à l'invite Pipe OD (diamètre extérieur de conduite), étape 5.
- Si vous avez saisi le numéro pour un transducteur spécial, passez à l'étape 3, page suivante.

#### 2.7.1 Transducteurs spéciaux

- Naviguez jusqu'à l'option *Frequency* (fréquence indiquée par l'usine) relative aux transducteurs, puis appuyez sur [Enter].
- Remarque: La fréquence est indispensable à la transmission d'une tension d'excitation à la fréquence naturelle du transducteur.
- 4. Entrez la valeur de délai (*Tw*) du transducteur spécial (fournie par l'usine), puis appuyez sur [Enter].

Tw correspond au temps requis pour que le signal du transducteur parcoure le transducteur et son câble. Pour garantir une mesure précise, ce délai doit être soustrait des temps de transit des transducteurs amont et aval.

#### 2.7.2 Données de conduite

Que vous utilisiez un transducteur standard ou spécial, la séquence de programmation doit être rejointe à ce stade.

Pour sélectionner le type d'unité correct concernant le diamètre extérieur de conduite (Pipe OD Unit) dans la liste du Tableau 9 ci-dessous, accédez à la droite de l'écran, puis naviguez dans la liste à l'aide des touches fléchées vers le haut et vers le bas. Appuyez sur [Enter]. À l'aide des touches fléchées, saisissez la valeur connue du diamètre extérieur ou de la circonférence de la conduite sur le côté gauche, et appuyez sur [Enter].

Obtenez les informations requises en mesurant le diamètre externe de la conduite (D.E.) ou la circonférence sur le lieu d'installation du transducteur. Il est également possible de trouver ces données dans les tableaux de dimensions de conduite standard qui se trouvent dans le document Sound Speeds and Pipe Size Data (914-004).

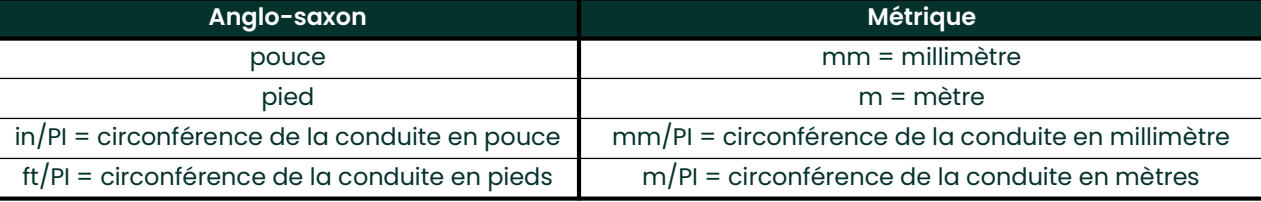

#### Tableau 9: unités disponibles pour le diamètre extérieur de conduite

À l'aide des touches fléchées, saisissez (en pouce ou mm) l'épaisseur connue pour la paroi de conduite (*Pipe* Wall Thickness), puis appuyez sur [Enter]. Si vous ne connaissez pas cette donnée, recherchez-la dans un tableau de données des dimensions de conduite standard, dans le manuel *Sound Speeds and Pipe Size Data* (914-004).

## 2.7.3 Longueur du chemin et longueur axiale

- 7. Pour accéder à l'option *Path Length* (longueur du chemin) :
	- a. À l'aide de la touche fléchée [w], mettez en surbrillance le type d'unité de la longueur du chemin à droite de l'écran. Ensuite, à l'aide des touches fléchées [r] et [s], naviguez jusqu'au type d'unité souhaité.
	- b. Utilisez la touche fléchée [v] pour revenir à la saisie numérique sur la gauche, puis saisissez la longueur du chemin parcouru par le signal à ultrasons. Appuyez sur [Enter].
- Remarque: Si vous avez commandé une manchette de raccordement avec le débitmètre, la longueur du chemin du signal du transducteur (P) et la longueur axiale du signal du transducteur (L) sont gravées sur la cellule débitmétrique et/ou incluses dans la documentation fournie avec le débitmètre. Pour l'installation de transducteurs sur site, consultez l'annexe C, Mesure des dimensions P et L.
- 8. De la même manière, saisissez le type d'unité approprié pour la longueur axiale L (Axial Length L) et la longueur axiale du signal à ultrasons, puis appuyez sur [Enter].
- 9. Naviguez jusqu'au type de fluide (Fluid Type) souhaité, puis appuyez sur [Enter]. Procédez ensuite de l'une des manières suivantes :
	- Si vous avez sélectionné OTHER, passez à l'étape 10.
	- Si vous avez sélectionné AIR, passez à l'étape 11.
- 10. À l'aide des touches fléchées, saisissez (en pieds par seconde) la célérité du son dans le gaz à mesurer (*Fluid Soundspeed*), puis appuyez sur [Enter].
- 11. Naviguez jusqu'à l'option choisie pour indiquer si vous souhaitez appliquer la correction Reynolds (Reynolds Correction), puis appuyez sur [Enter].
	- Si vous avez sélectionné Off, passez à l'étape 12.
	- Si vous avez sélectionné On, le programme demande la viscosité cinématique (Kinematic Viscosity). Utilisez les touches fléchées pour saisir la valeur souhaitée, puis appuyez sur [Enter].
- 12. Utilisez les touches fléchées pour saisir une valeur correspondant au facteur d'étalonnage (Calibration Factor) du débit, puis appuyez sur [Enter]. La valeur par défaut est 1,00, mais vous pouvez saisir une valeur comprise entre 0,50 et 2,00.

#### 2.7.3.1 Options de procédure

Une fois la procédure ci-dessus terminée, le XGF868i revient à la fenêtre Channel PROGRAM. Appuyez deux fois sur [Escape] pour revenir à l'affichage du débitmètre. Passez ensuite au chapitre 3, Utilisation, pour savoir comment prendre des mesures, ou consultez le manuel de programmation pour savoir comment programmer les fonctions avancées du modèle XGF868i.

[page vierge]

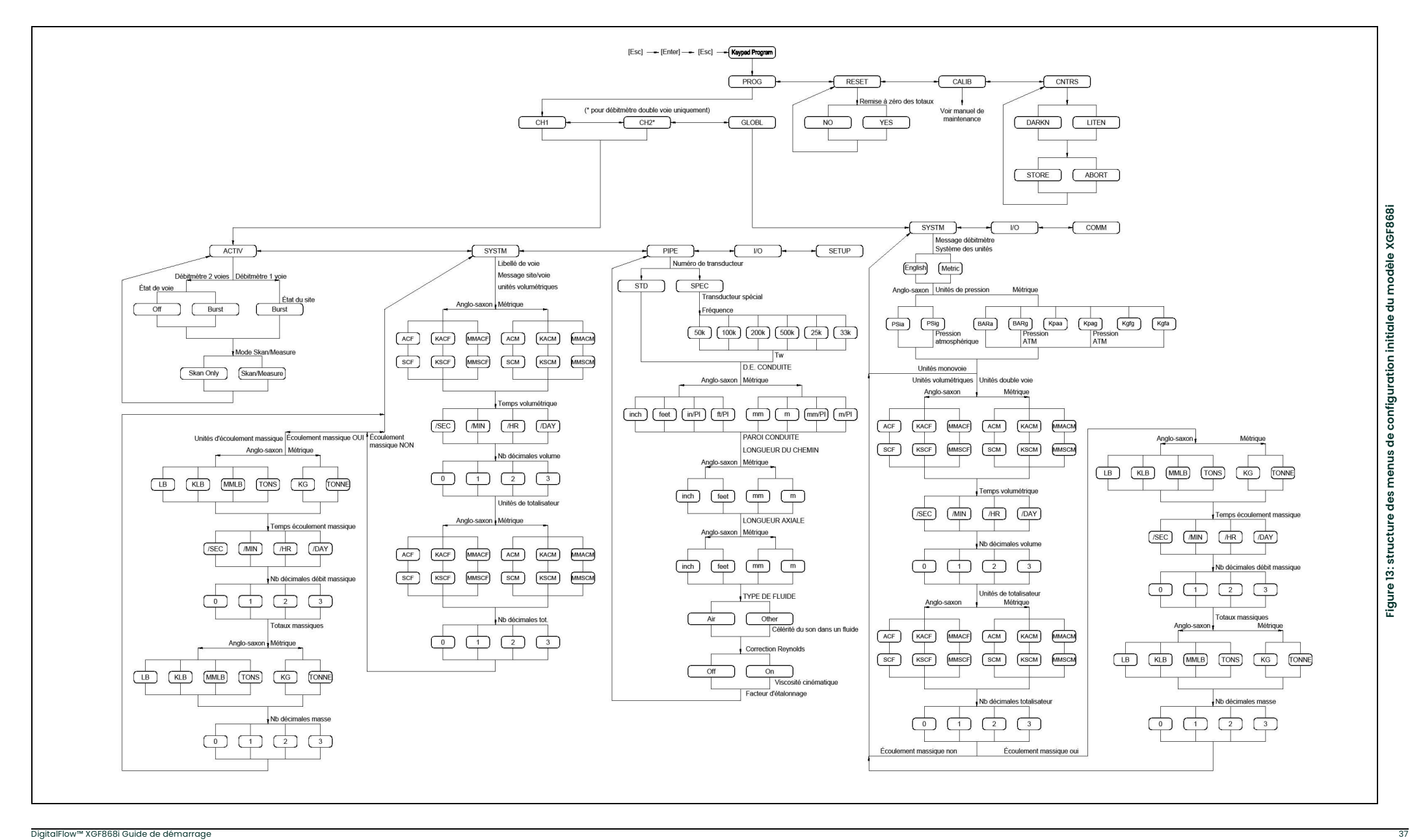

Chapitre 2. Configuration initiale

[page vierge]

# **Chapitre 3. Utilisation**

# 3.1 Introduction

Pour préparer le système XGF868i à l'utilisation, reportez-vous au chapitre 1, *Installation*, et au chapitre 2, Configuration initiale. Lisez le présent chapitre lorsque le débitmètre est prêt à prendre des mesures. Les sujets suivants y sont abordés en détail :

- Mise sous tension
- Utilisation de l'affichage
- Prise des mesures
- Enregistrement des diagnostics
- Remarque: Toutes les entrées et sorties du XGF868i sont étalonnées en usine, avant expédition. Si vous devez réétalonner une entrée ou une sortie, quelle qu'elle soit, reportez-vous au chapitre 1, Étalonnage du Manuel de maintenance pour savoir comment procéder.

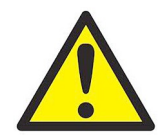

AVERTISSEMENT! Pour garantir le fonctionnement sûr du XGF868i, vous devez l'installer et l'utiliser comme indiqué dans ce manuel. Par ailleurs, veillez à suivre tous les codes de sécurité et réglementations en vigueur localement à propos de l'installation d'appareils électriques.

## 3.2 Mise sous tension

Le débitmètre XGF868i ne possédant pas d'interrupteur ON/OFF (Marche/Arrêt), il se met sous tension dès que l'alimentation branchée est activée.

IMPORTANT: Aux fins de conformité à la directive de l'UE sur les basses tensions (2006/95/CE), cet appareil exige un sectionneur de courant externe comme un interrupteur ou un disjoncteur. Le sectionneur doit être marqué comme tel et être clairement visible, directement accessible et situé dans un périmètre de 1,8 m (6 pieds) autour de l'appareil.

Trois dispositifs permettent d'obtenir des relevés avec le XGF868i :

- l'écran LCD intégré;
- le logiciel PanaView sur un ordinateur;
- le dispositif permettant de lire la sortie analogique du XGF868i.

Pour obtenir des relevés de débit avec ce débitmètre, il faut installer au moins l'un des dispositifs énumérés ci-dessus.

Dès la mise sous tension, l'appareil affiche la version logicielle. Le débitmètre effectue ensuite une série de contrôles internes, qui durent environ 45 secondes, avant d'afficher les données de débit.

Remarque: Si le XGF868i échoue à l'un des contrôles internes (voir chapitre 2, Codes d'erreur, du Manuel de maintenance), coupez l'alimentation puis remettez l'appareil sous tension. Si le débitmètre continue <sup>à</sup> échouer aux contrôles internes, demandez l'assistance de Panametrics.

Une fois tous les contrôles internes réussis, le modèle XGF868i commence à prendre des mesures et l'affichage de la version logicielle est remplacé par un affichage en mode de mesure. Pour savoir comment utiliser l'écran LCD et l'option d'affichage PanaView, reportez-vous à la section appropriée.

Remarque: Au minimum, les paramètres système et tuyau (pour chaque canal installé d'un débitmètre <sup>à</sup> double voie) doivent être entrés pour que le XGF868i puisse afficher des données valides. Pour plus d'informations, reportez-vous au chapitre 2, Configuration initiale.

# 3.3 Écran LCD

Les éléments affichés sur l'écran LCD sont indiqués à la Figure 14 ci-dessous, avec un relevé type de débit massique.

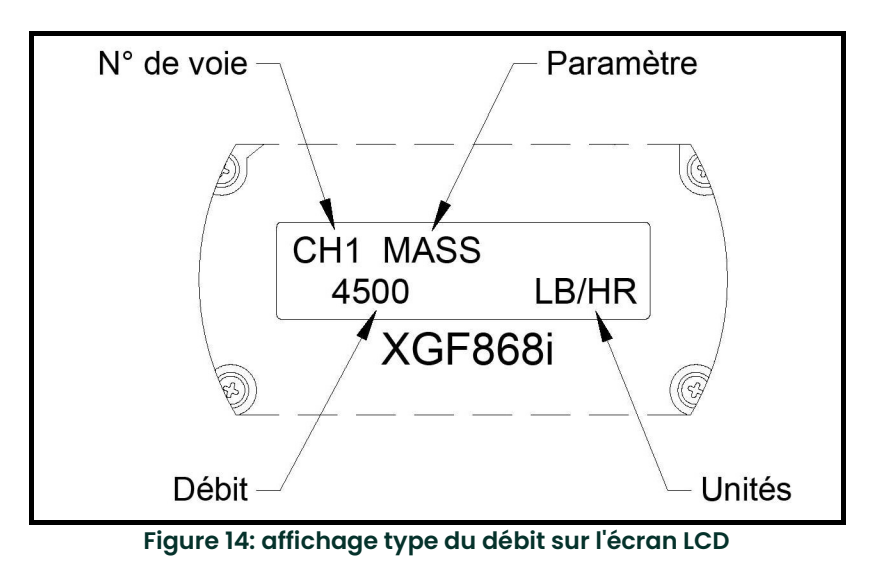

Comme indiqué sur la Figure 14 ci-dessus, les données suivantes sont affichées sur l'écran :

- Numéro de voie
- Paramètre de débit
- Unité de mesure
- Valeur de débit

L'exemple de la Figure <sup>14</sup> ci-dessus utilise les paramètres d'affichage par défaut. Il est cependant possible de reprogrammer les trois premiers éléments de la liste ci-dessus pour afficher diverses autres données souhaitées. Pour des instructions détaillées sur la programmation de ces paramètres, consultez le manuel de programmation.

Remarque: Le rétroéclairage de l'écran LCD clignote lors d'un signal d'erreur. Si le rétroéclairage est désactivé alors qu'une erreur est détectée, l'écran s'éclaire peu de temps. Si le rétroéclairage est déjà activé, l'éclairage <sup>s</sup>'interrompt brièvement. Un code d'erreur peut apparaître en haut à droite de l'écran LCD. Pour obtenir des informations sur ces codes d'erreur et sur la correction des erreurs, reportez-vous au chapitre 2, Codes d'erreur du manuel de maintenance.

Pour utiliser le XGF868i, passez à la section intitulée Prise des mesures.

# 3.4 L'affichage PanaView en option

Les composants du texte affiché avec PanaView sont illustrés à la Figure 15 ci-dessous, avec un relevé de débit type.

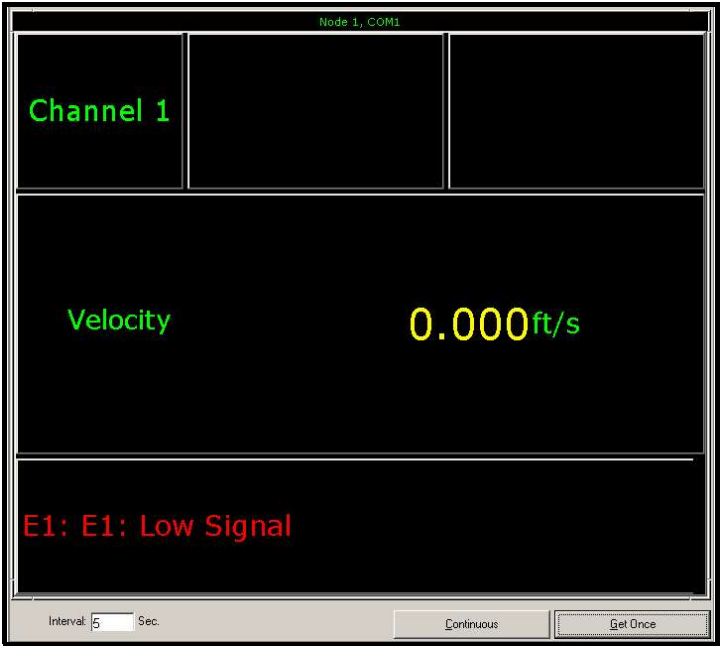

Figure 15: fenêtre type de texte affiché avec PanaView

Comme indiqué sur la *Figure 15*, le volet de texte contient les données suivantes :

- Numéro de voie
- Paramètre de débit
- Unité de mesure
- Valeur de débit

La Figure 15 ci-dessus représente un exemple type, mais il est possible de reprogrammer les trois premiers éléments de la liste ci-dessus pour afficher diverses autres données souhaitées. Pour des instructions détaillées sur la programmation de ces paramètres, reportez-vous à la section suivante.

Remarque: Un code d'erreur peut apparaître en bas à gauche de la fenêtre du texte affiché avec PanaView. Pour obtenir des informations sur ces codes d'erreur et sur la correction des erreurs, reportez-vous au chapitre 2, Codes d'erreur du manuel de maintenance.

Pour utiliser le XGF868i, passez à la section intitulée Prise des mesures.

# 3.5 Prise des mesures

Le XGF868i est capable d'afficher plusieurs variables différentes dans divers formats. Cependant, ce manuel traite uniquement de l'affichage des mesures de base sur l'écran LCD ou dans la fenêtre PanaView. Pour savoir comment configurer d'autres paramètres, reportez-vous au chapitre 2, Affichage des données, du Manuel de programmation. Vous pouvez également consulter le *Manuel de programmation* et/ou le *Manuel d'utilisation de PanaView* afin d'utiliser PanaView ou les sorties analogiques pour obtenir les données de débit.

#### 3.5.1 Programmation de l'affichage sur l'écran LCD

Remarque: Lorsque vous démarrez pour la première fois le XGF868i, le nombre de paramètres qui doivent apparaître sur l'écran LCD est désactivé (OFF). Vous devez configurer l'affichage sur l'écran LCD pour faire apparaître chacun des paramètres programmés.

Le programme du clavier (*Keypad Program*) permet de programmer l'écran LCD pour afficher jusqu'à quatre variables par séquence. Pour programmer l'affichage sur l'écran LCD, procédez comme suit :

- 1. Mettez le XGF868i sous tension et patientez jusqu'à ce qu'il ait fini de démarrer.
- 2. Appuyez sur [Escape] (Échap), [Enter] (Entrée), [Escape].
- 3. Dans la fenêtre du *programme du clavier*, naviguez jusqu'à PROG, puis appuyez sur [Enter].
- 4. Dans le menu PROG, naviguez jusqu'à GLOBL, puis appuyez sur [Enter].
- 5. Naviguez jusqu'à I/O (E/S), puis appuyez sur [Enter].
- 6. Naviguez jusqu'à LCD, puis appuyez sur [Enter].
- 7. Il vous est alors demandé de choisir le *nombre de paramètres qui doivent apparaître sur l'écran LCD*. Naviquez jusqu'au nombre souhaité (OFF, 1 à 4 ou KEY (touche)), puis appuyez sur [Enter].

L'option OFF permet de désactiver l'affichage des mesures, alors qu'avec l'option KEY, l'utilisateur peut modifier l'affichage des mesures en utilisant les touches fléchées sans passer par le *programme du clavier.* Si vous sélectionnez KEY :

- Pour afficher un autre paramètre que celui visible à l'écran, appuyez sur la touche fléchée  $[\triangle]$  ou  $[\triangledown]$  pour faire défiler les divers paramètres.
- Pour naviguer à travers les options de voie d'un XGF868i à double voie, appuyez sur la touche fléchée [< | ou  $[\triangleright]$  jusqu'à l'option souhaitée.
- 8. Naviguez jusqu'à l'une des options de voie (*Channel*) souhaitée, dont la liste figure dans le *Tableau 10* ci-après. Tableau 10: options de voie

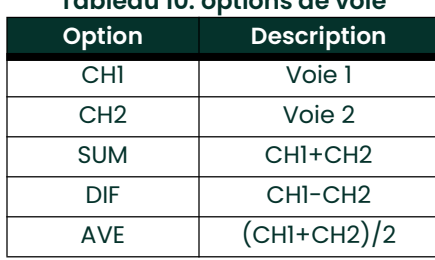

9. Pour chaque voie, sélectionnez le paramètre de mesure (*Measurement Parameter*) souhaité, dont la description figure dans le *Tableau 11*.

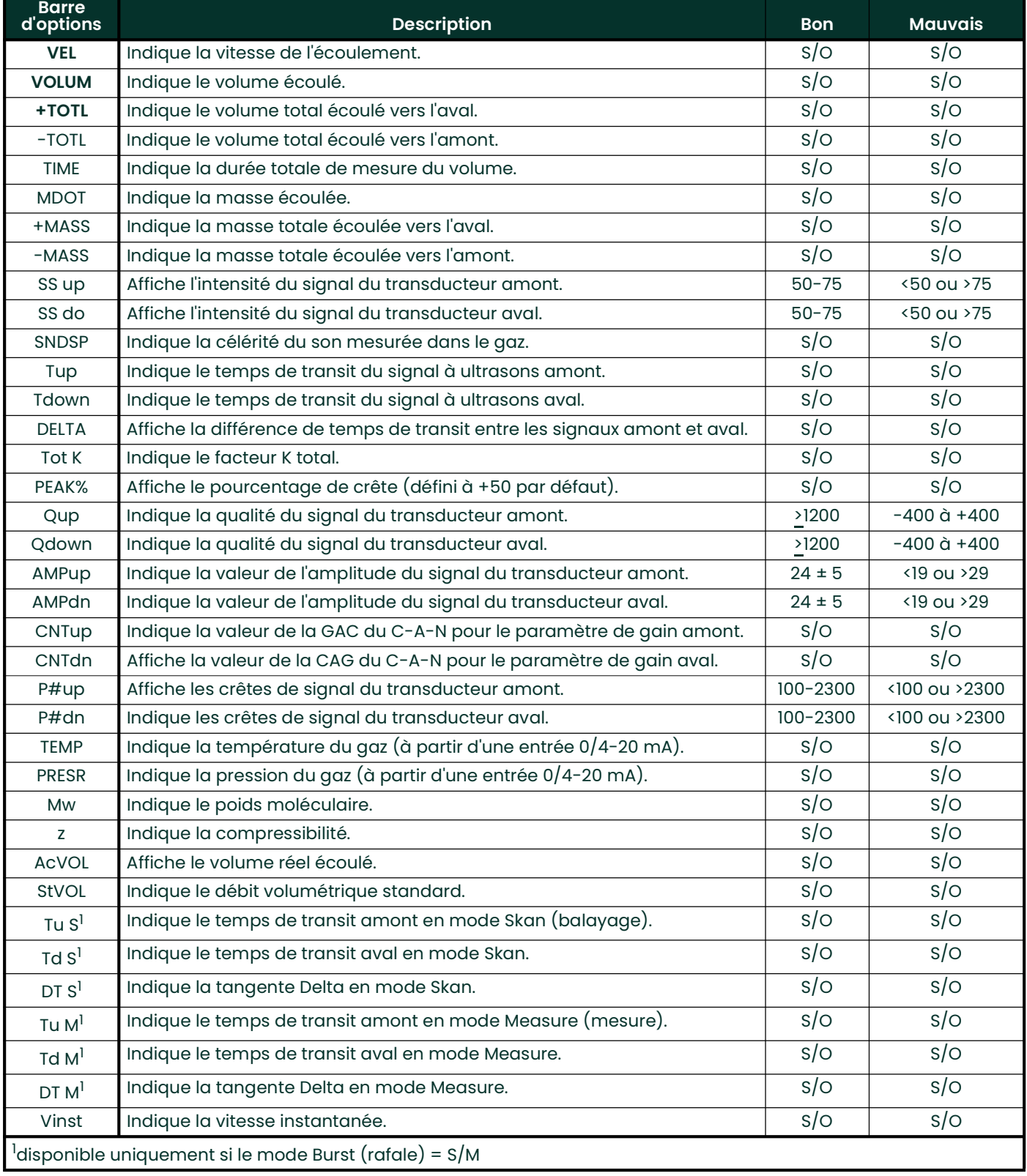

### Tableau 11: paramètres de mesure disponibles

Remarque: Les unités de mesure qui apparaissent à ces invites sont celles qui ont été sélectionnées pour le menu GLOBL-SYSTM plus haut dans cette section. De même, lorsque la programmation du second canal diffère de l'ancien paramétrage choisi pour le premier canal, ce paramétrage est annulé et il est remplacé par défaut par l'option disponible la plus proche figurant dans la liste des paramètres.

Les deux invites précédentes reviennent jusqu'à ce que l'ensemble des X paramètres qui doivent apparaître sur l'écran LCD aient été configurés. Une fois tous les paramètres à afficher configurés, le débitmètre revient à la fenêtre Global I/O (E/S générales). Pour quitter le programme du clavier, appuyez trois fois sur [Escape].

Une fois le programme du clavier fermé, le XGF868i se réinitialise et commence à afficher les paramètres spécifiés dans cette section. Si vous avez configuré plus d'un paramètre, chacun des paramètres s'affiche dans l'ordre, avec une pause de plusieurs secondes avant l'affichage du paramètre suivant.

#### 3.5.2 Utilisation de l'affichage sur l'écran LCD

Pour utiliser l'affichage programmé en vue de lire des données de débit sur l'écran LCD, il vous suffit de mettre sous tension le XGF868i comme indiqué plus haut dans ce chapitre. Lisez ensuite directement sur l'écran le débit affiché, tel qu'indiqué sur la Figure 14 à la page 40.

Remarque: Pour personnaliser le contenu à afficher sur l'écran LCD, reportez-vous au chapitre 2, Affichage des données, du Manuel de programmation.

#### 3.5.3 Affichage PanaView

Ouvrez PanaView, établissez la communication avec le XGF868i puis saisissez les paramètres de démarrage requis comme indiqué au chapitre 2 intitulé Configuration initiale. Procédez ensuite comme suit :

- Remarque: Pour la procédure complète de saisie des données de démarrage via PanaView, reportez-vous au chapitre 2, Configuration initiale *du présent manuel et/ou au chapitre 1*, Programmation de données de site du manuel de programmation.
- 1. Dans PanaView, ouvrez le menu *Output* (sortie), illustré à la Figure 16 ci-après, puis cliquez sur l'option *Text* Display (affichage texte).

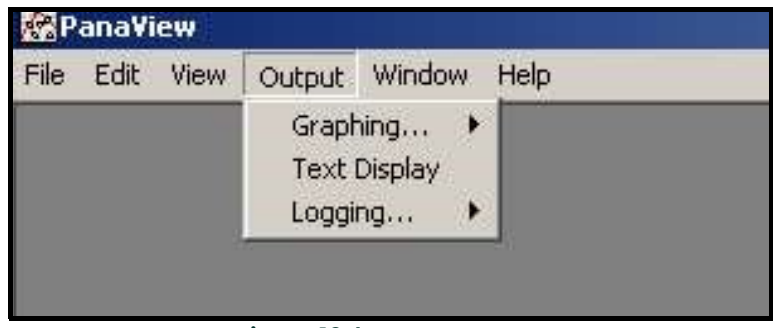

#### Figure 16: le menu Output

Remarque: La fenêtre Text Display qui s'affiche au terme de l'étape 1 est en réalité placée sur la pile de toutes les fenêtres ouvertes préalablement (comme la fenêtre Meter Browser (navigateur de débitmètre)).

2. À l'aide du menu *Window* (fenêtre), décrit dans le *manuel d'utilisation de PanaView,* disposez les fenêtres ouvertes selon le format souhaité. Pour expliquer cette procédure, la Figure 17 ci-dessous illustre la fenêtre Text Display développée complètement (plein écran).

| <b>EXPanaView - [Meter Browser]</b>                                                         |                 |
|---------------------------------------------------------------------------------------------|-----------------|
| File Edit View Output Window Help<br>P.                                                     |                 |
|                                                                                             | PanaCom enabled |
| <b>Experience</b>                                                                           | Vame            |
| 白  My Computer(T00629321)<br>u<br>PC Logs<br>$+$<br>$\Box$ $\mathcal{F}$ COM6 (IDM) - Com 6 | T00629321       |
| E XGF868i Y4DF.STD                                                                          |                 |

Figure 17: la fenêtre Text Display

- 3. Le volet gauche de la fenêtre Text Display contient l'arborescence réseau standard de PanaView. Développez la branche XGM, puis cliquez deux fois sur la voie souhaitée (sur les appareils bivoie, vous pouvez également afficher les paramètres SUM (somme), DIFF (différence) ou AVG (moyenne).
- 4. Dans l'arborescence développée, cliquez deux fois sur le paramètre de débit souhaité pour qu'il s'affiche dans le volet droit de la fenêtre.
- 5. Avant d'afficher les valeurs réelles des données dans le volet de texte, activez l'un des modes de recueil des données suivants (voir Figure 17 à la page 45) :
	- Cliquez sur le bouton d'option [Get Once] (relever une fois) en bas du volet droit de la fenêtre Text Display. La valeur en cours du paramètre de process sélectionné, spécifiée dans l'arborescence réseau de PanaView, s'affiche dans le volet droit de la fenêtre Text Display.

ou

- Saisissez un intervalle (« Interval ») dans la zone de texte située en bas du volet droit de la fenêtre Text Display, ou cochez la case « Max. Comm Rate » (vitesse de transmission maxi.) pour recueillir les relevés aussi vite que le système le permet (1 seconde). Cliquez ensuite sur le bouton d'option [Continuous] (continu) pour commencer à recueillir des données à afficher dans le volet droit de la fenêtre Text Display.
- Remarque: Toute valeur saisie dans la zone de texte "Interval" est écrasée si la case "Max. Comm Rate" est cochée.

Le volet droit ressemble maintenant à celui de la Figure 15 à la page 41.

6. Si vous avez sélectionné l'option [Continuous] à l'étape 5, cliquez sur le bouton d'option [Stop] qui a remplacé le bouton d'option initial [Continuous], pour mettre fin au recueil des données.

Vous pouvez laisser la fenêtre Text Display ouverte pendant que vous effectuez d'autres opérations, ou la fermer en cliquant sur le bouton de commande inférieur [X] situé complètement à droite de la barre des menus.

IMPORTANT: Si vous cliquez sur le bouton de commande supérieur [X] qui se trouve complètement à droite de la barre de titre de PanaView, vous fermez le logiciel.

#### 3.5.3.1 Affichage de plusieurs paramètres de process

Pour afficher simultanément plusieurs paramètres de process, vous pouvez reprendre la procédure permettant d'afficher un seul paramètre de process dans un écran de texte. Pour ce faire, procédez comme suit :

- 1. Affichez le premier paramètre de process dans un écran de texte, comme indiqué à la section précédente.
- 2. Reprenez l'étape 1 pour chacun de tous les paramètres de process supplémentaires que vous souhaitez afficher, en cliquant deux fois dessus dans l'arborescence réseau de PanaView. PanaView dispose automatiquement les écrans de texte en mosaïque dans le volet droit de la fenêtre Text Display, comme illustré à la Figure 18 ci-après.

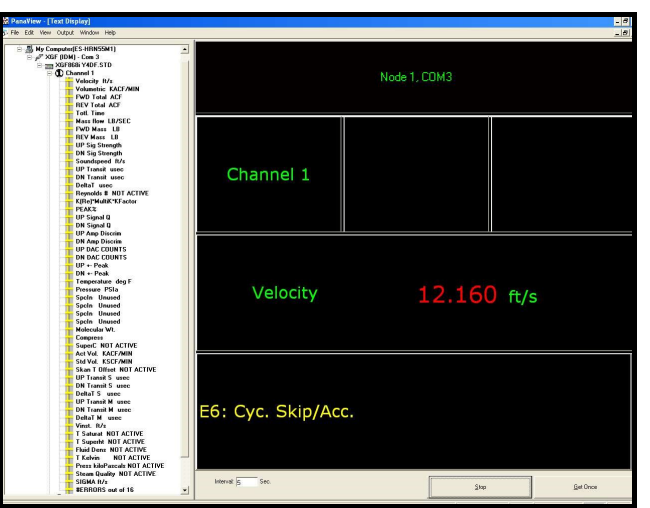

Figure 18: plusieurs écrans de texte dans la fenêtre Text Display

- 3. Comme dans toute application standard de Windows, il est possible de redimensionner les écrans de texte en faisant glisser leurs bordures. Vous pouvez également redimensionner chacun des volets figurant dans l'écran de texte d'un paramètre en procédant de la même manière au sein dudit écran.
- 4. Pour fermer un écran de texte ouvert, cliquez avec le bouton droit de la souris n'importe où dans l'écran de texte en question (hormis la barre de titre ou la partie réservée aux messages erreurs), puis cliquez sur l'option [Remove] (supprimer) qui apparaît dans le menu contextuel.
- Remarque: Après avoir redimensionné ou supprimé l'un des écrans de texte, quel qu'il soit, vous pouvez rétablir la disposition en mosaïque par défaut en ouvrant le menu Window (consultez le manuel d'utilisation de PanaView) *puis en cliquant sur l'option* Tile Output Displays *(disposer en mosaïque l'affichage des* sorties).

#### 3.5.3.2 Affichage de plusieurs fenêtres de texte

Pour ouvrir plusieurs fenêtres Text Display, vous pouvez reprendre les procédures permettant d'afficher un ou plusieurs paramètres de process dans une seule fenêtre Text Display. Pour ce faire, procédez comme suit :

- 1. Pour ouvrir une autre fenêtre *Text Display* et afficher le(s) paramètre(s) de process souhaité(s) dans la nouvelle fenêtre, reprenez les étapes décrites à la section Affichage PanaView.
- 2. Disposez les fenêtres *Text Display* comme vous le souhaitez à l'aide du menu *Window* (consultez le *manuel* d'utilisation de PanaView).

#### 3.5.4 Mise en pause du processus de mesure

Il peut parfois arriver que le XGF868i doive s'arrêter de prendre des mesures. Via PanaView, vous pouvez commander au XGF868i de mettre le processus de mesure en pause sans couper l'alimentation du débitmètre.

- 1. Dans l'arborescence du débitmètre du navigateur New Meter Browser, cliquez sur l'entrée du XGF868i.
- 2. Développez l'option *Edit Functions* (éditer les fonctions), puis cliquez deux fois sur l'entrée Pause Measurement (mettre en pause le processus de mesure). Une fenêtre similaire à la Figure <sup>19</sup> ci-dessous s'ouvre.

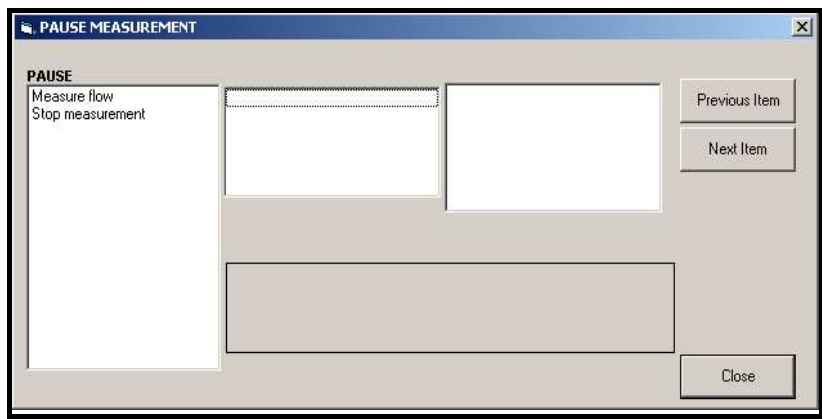

Figure 19: la fenêtre Pause Measurement

- 3. Pour mettre en pause le processus de mesure en cours, cliquez deux fois sur l'option *Stop measurement* (arrêter le processus de mesure). La fenêtre se ferme, et le XGF868i arrête de prendre des mesures.
- 4. Pour relancer le processus de mesure, cliquez deux fois sur l'entrée Pause Measurement, puis sur l'option Measure flow (mesurer le débit). Le XGF868i recommence à mesurer le débit.

#### 3.5.4.1 Options de procédure

Le Guide de démarrage contient uniquement les instructions nécessaires permettant d'installer et d'utiliser le XGF868i. En suivant les instructions de ce chapitre, vous pouvez configurer le XGF868i pour qu'il affiche l'option de voie et le paramètre de mesure souhaités via l'écran LCD ou via PanaView. Pour utiliser des fonctions plus avancées du XGF868i, consultez le *Manuel de programmation* et/ou le *Manuel de maintenance* de l'instrument. Consultez également le Manuel d'utilisation de PanaView pour savoir comment utiliser le logiciel PanaView avec le XGF868i.

[page vierge]

# **Chapitre 4. Caractéristiques techniques**

# 4.1 Fonctionnement et performances

## 4.1.1 Types de fluide

Gaz de torchère ou d'évent

## 4.1.2 Matériaux de conduite

Totalité des métaux, fibre de verre (pour d'autres matériaux, consulter Panametrics)

## 4.1.3 Diamètres de conduite

350 à 3 000 mm (14 à 120 in.) NB ANSI

## 4.1.4 Précision du débit (vitesse d'écoulement)

4.1.4.1 Plage de hauts débits : entre ±0,3 et ±120 m/s (±1,0 ft/s à ±394 ft/s)

Un chemin : ±2 %

Deux chemins : ±1,5 %

Remarque: Pour les conduites de 100 à 300 mm (4 à 12 in.) de diamètre NB, la précision s'échelonne entre 1,5 et 4 % (consulter Panametrics pour plus de détails). Un étalonnage permet d'obtenir une précision de ±0,5 %.

### 4.1.4.2 Plage de bas débits : entre ±0,03 et ±0,3 m/s (±0,1 ft/s à ±1,0 ft/s)

Un chemin :  $\pm 0.002 \text{ m/s}$  ( $\pm 0.008 \text{ f/s}$ )

Deux chemins : ±0,0017 m/s (±0,0057 f/s)

Remarque: Les précisions indiquées supposent un profil d'écoulement entièrement développé. Une section de conduite droite de 20 diamètres en amont et de *5* diamètres en aval à partir du point de mesure est recommandée. Consultez Panametrics pour connaître la précision des types de transducteur de débit non standard.

## 4.1.5 Précision du poids moléculaire

Relevé de ±1,8 % pour les mélanges hydrocarbures présentant un poids moléculaire de 2 à 120 g/mol

## 4.1.6 Précision de l'écoulement massique

Un chemin : ±2,7 %

Deux chemins : ±1,9 %

Remarque: dépend de la précision des entrées de température et de pression.

## 4.1.7 Reproductibilité

## 4.1.7.1 Plage de hauts débits : entre  $\pm 0.3$  et  $\pm 120$  m/s ( $\pm 1.0$  ft/s à  $\pm 394$  ft/s)

Un chemin : entre ±0,5 et 1,0%

Deux chemins : entre ±0,35 et 0,75%

# 4.1.7.2 Plage de bas débits : entre  $\pm 0.03$  et  $\pm 0.3$  m/s ( $\pm 0.1$  ft/s à  $\pm 1.0$  ft/s)

Un chemin : entre ±5 et 6%

Deux chemins : entre ±3,5 à 4,0

# 4.1.8 Marge de réglage théorique (globale)

4000:1

# 4.2 Boîtier électronique

## 4.2.1 Mesure du débit

Mode de corrélation à temps de transit breveté

## 4.2.2 Boîtiers

Standard : aluminium à revêtement époxy, classifications de zone dangereuse :

Antidéflagrant : Classe I, division I, groupes B, C, D

- Ignifuge: ISSeP 07ATEX015 II 2 G Ex d IIC T5 IP66
- IECEX: FM G 0011x II 2 G Ex IIC T6 Gb IP66

En option : acier inoxydable

# 4.2.3 Dimensions (L x p)

208 x 168 mm (8,2 x 6,6 in.)

## 4.2.4 Poids

Aluminium : 4,5 kg (10 lb)

Acier inoxydable : 13,6 kg (30 lb)

#### 4.2.5 Canaux

Standard : deux voies (pour un calcul de moyenne sur deux chemins)

#### 4.2.6 Affichage

Affichage à cristaux liquides rétro-éclairé 2 lignes x 12 caractères

configurable pour afficher jusqu'à quatre paramètres de mesure successifs

#### 4.2.7 Clavier

Clavier intégré à six touches magnétiques pour une fonctionnalité complète

### 4.2.8 Alimentations

Standard : 100 à 240 V c.a., 50/60 Hz,  $\pm$  10%.

En option : 12 à 28 V c.c.,  $\pm 5\%$ .

#### 4.2.9 Consommation énergétique

20 W maximum

#### 4.2.10 Température de fonctionnement

-40 °F à 140 °F (-40 °C à 60 °C)

#### 4.2.11 Température en stockage

-67 °F à 167 °F (-55 °C à 75 °C)

## 4.2.12 Entrées et sorties standard

Deux sorties analogiques isolées de 0/4 à 20 mA, charge maximale de 600  $\Omega$ , et

deux entrées analogiques isolées de 4 à 20 mA, alimentation en circuit bouclé 24 V c.c.

ou

Une entrée analogique isolée de 4 à 20 mA, alimentation en circuit bouclé 24 V c.c., et

une entrée RTD (sondes à résistance) 3 fils directe, de 100 à 350 °C (-148 à 662 °F), platine 100  $\Omega$ 

#### 4.2.13 Entrées et sorties en option

Deux sorties de fréquence à isolation optique, 3 A maximum, 100 V c.c. maximum,

1 W maximum, du CC jusqu'à 10 kHz maximum

#### 4.2.14 Interfaces numériques

- Standard: RS232 (PanaView (logiciel PC) Protocole HART® sur sortie 4-20 mA
- En option : Modbus® TCP/IP Ethernet Serveur OPC Foundation Fieldbus

#### 4.2.15 Conformité européenne

Système : Directives EMC 2004/108/EC, LVD 2006/95/CE (catégorie d'installation II, degré de pollution 2)

Transducteurs : Directive DESP 97/23/CE pour DN < 25

[Voir la *Déclaration de conformité CE*, en fin de manuel.)

## 4.3 Transducteurs de débit à ultrasons mouillés

#### 4.3.1 Plage de températures

Encombrement : -364 °F à 536 °F (-220 °C à 280 °C)

Remarque: le choix du type de transducteur repose sur un examen de l'application spécifique.

#### 4.3.2 Plage de pression

Standard : entre 87,6 et 10 300 kPa (entre 2 et 1 500 psig)

#### 4.3.3 Matériaux

Standard : titane

*En option :* alliages Monel<sup>®</sup> ou Hastelloy<sup>®</sup>

#### 4.3.4 Raccordements de process

Raccords à bride et de compression

#### 4.3.5 Classifications

Standard : aluminium à revêtement époxy, classifications de zone dangereuse :

Antidéflagrant : classe I, division 1, groupes C, D

Ignifuge: II 2 G Ex d IIC T4, T3 ou T2 Gb

IECEX: Ex d IIC T4, T3 ou T2 Gb

En option : classe I, division I, groupe B

## 4.4 Mécanisme d'insertion

### 4.4.1 Plage standard

Presse-garniture monté sur bride de 76 mm (3 in.) et vanne avec angles de montage identiques

en amont et en aval

### 4.4.2 Gamme de vitesse étendue

Presse-garniture monté sur bride de 76 mm (3 in.) et vanne avec angle de reprise

dans le mécanisme aval

## 4.5 Préamplificateur

### 4.5.1 Caractéristiques physiques

Préamplificateur en ligne avec connexions transformateur et BNC. Un préamplificateur avec transformateur est

nécessaire par transducteur et par voie.

## 4.5.2 Gain

Standard : 20

En option : 2, 10, 40 (sélectionné en usine)

## 4.5.3 Plage de températures

-40 °F à 60 °F (-40 °C à 140 °C)

## 4.5.4 Boîtier

Antidéflagrant : classe I, division I, groupes C, D (en option : groupe B sur demande)

Ignifuge ATEX: II 2 G Ex d IIC T4, T3 ou T2 Gb

Ignifuge IECEx: ex d IIC T4, T3 ou T2 Gb

## 4.6 Câbles de transducteur

### 4.6.1 Standard (par paire de transducteurs)

- Une paire de câbles coaxiaux pour les connexions de transducteur à préamplificateur (si nécessaire), type RG62A/U, 3 m (10 ft) de long
- Une paire de câbles coaxiaux pour les connexions du préamplificateur au boîtier électronique du XGF868i, type RG62A/U, 3 m (10 ft) à 330 m (1 000 ft) de long maximum

#### 4.6.2 En option

câble armé ignifuge ; presse-étoupes

## 4.7 Options

#### 4.7.1 Logiciel d'interface PC résident PanaView™

Le logiciel PanaView permet au transmetteur de débit DigitalFlow™ XGF868i de communiquer avec un PC équipé du

système d'exploitation *Windows<sup>®</sup>* via une interface série. Il offre notamment des fonctions de *fichiers de site* et de

journaux.

#### 4.7.2 Cellules débitmétriques d'installation

Manchette de raccordement à bride ou à bout uni, avec connexions piquées en charge ou à froid au transducteur

Remarque: onsultez Panametrics pour connaître les transducteurs et cellules débitmétriques disponibles pour des applications spécifiques.

#### 4.7.3 Transducteurs de pression et de température

Disponibles sur demande.

# Annexe A. Conformité CE

# A.1 Introduction

Aux fins de conformité avec la marque CE, le transmetteur de débit XGF868i doit être câblé conformément aux instructions de la présente annexe.

IMPORTANT: La conformité à la certification CE est obligatoire pour tous les appareils dont l'utilisation est prévue dans les pays de l'UE.

## A.2 Câblage

Le XGF868i doit être câblé à l'aide des câbles recommandés et tous les branchements doivent être correctement blindés et mis à la terre. Pour les exigences spécifiques, reportez-vous au Tableau 12 ci-dessous. Tous les câbles d'interconnexion doivent être conformes à la norme NF EN 60079-14.

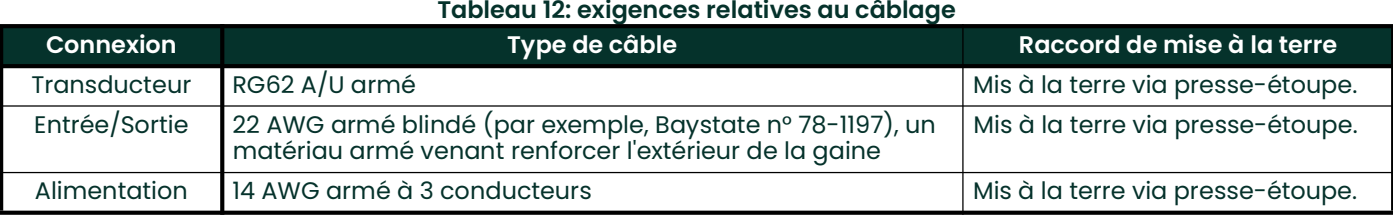

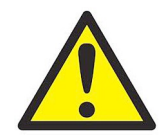

AVERTISSEMENT! Pour assurer le fonctionnement sûr et fiable du XGF868i, veillez à poser et serrer tous les presse-étoupes conformément aux consignes du fabricant de presse-étoupe.

Remarque: Si le modèle XGF868i est câblé conformément aux instructions de la présente annexe, l'appareil sera conforme à la directive CEM 2004/108/CE.

[page vierge]

# Annexe B. Fiches d'enregistrement des données

# B.1 Cartes d'option disponibles

Le modèle XGF868i peut recevoir une carte d'option dans le logement 1 et une dans le logement 2. Les configurations disponibles sont répertoriées au Tableau 13 ci-dessous.

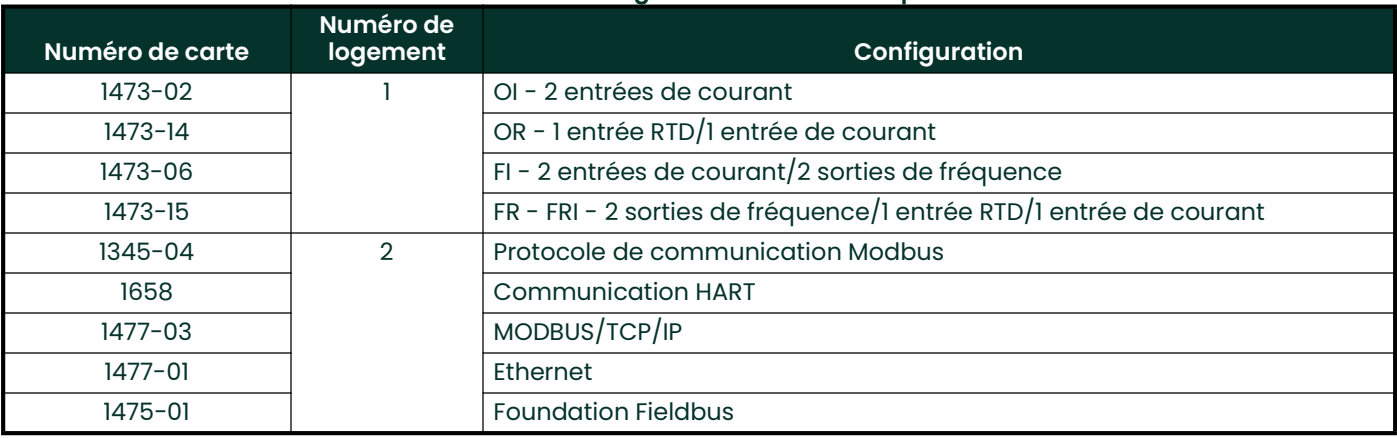

#### Tableau 13: configuration de cartes d'option

# B.2 Cartes d'option installées

Chaque fois qu'une carte d'option est installée ou remplacée dans le transmetteur de débit XGF868i, enregistrez le type de carte et toute information de configuration supplémentaire sur la ligne concernée du *Tableau 14*.

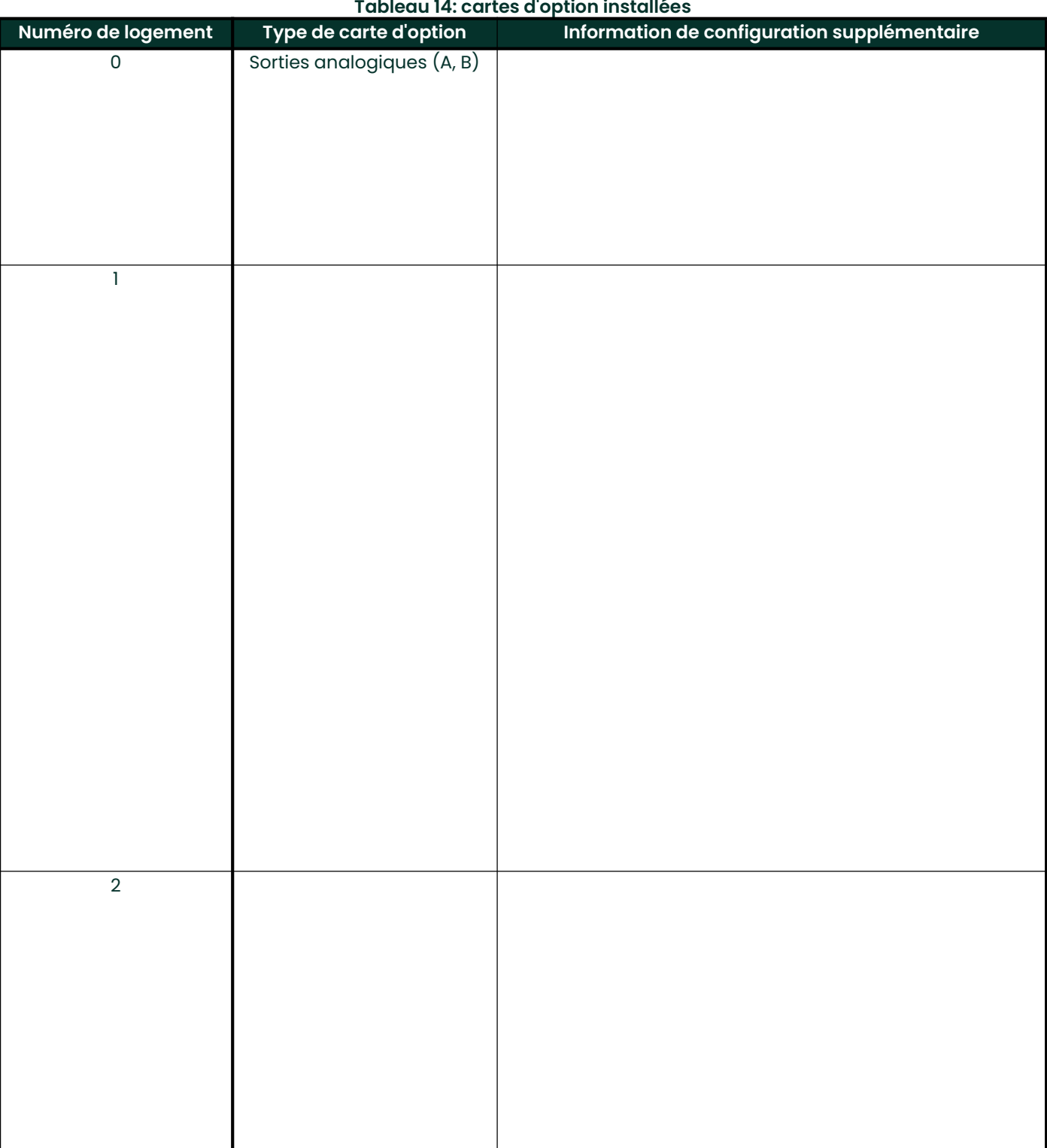

## Tableau 14: cartes d'option installées

# B.3 Données de configuration

Après l'installation du transmetteur de débit XGF868i, et avant sa mise en marche, il faut saisir les données de configuration via le *User Program* (programme utilisateur). Enregistrez ces informations dans le *Tableau 15* ci-dessous.

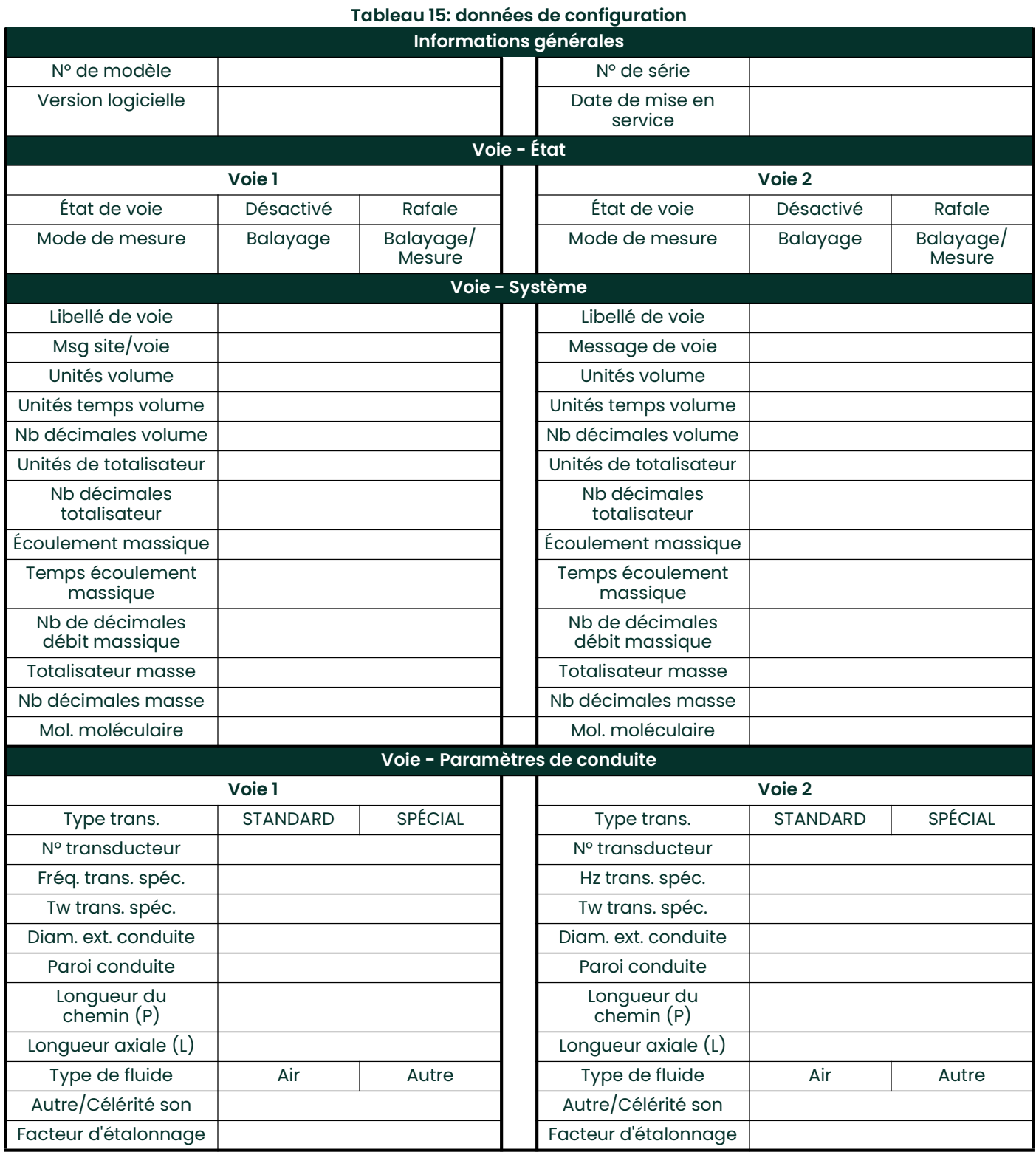

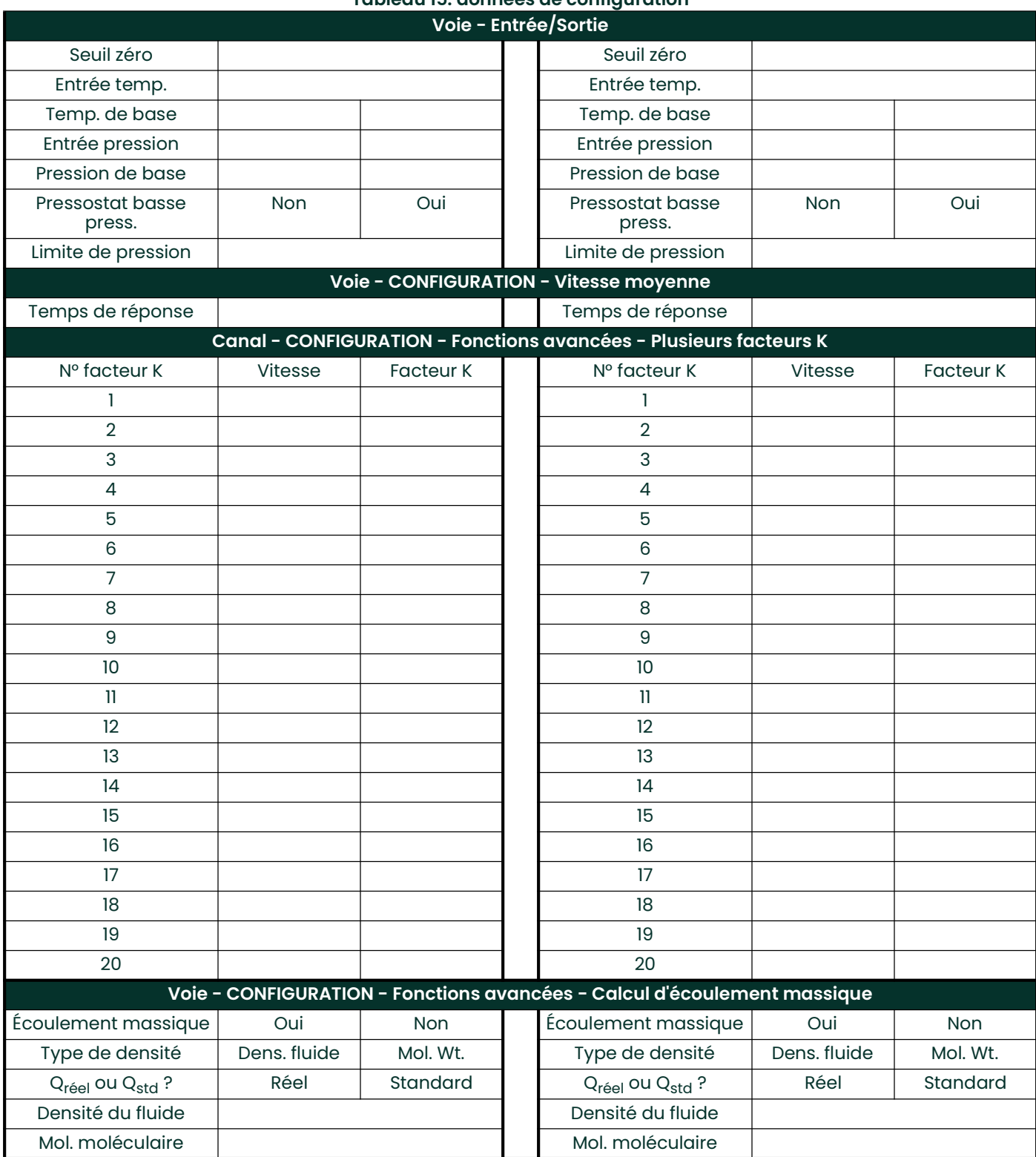

## Tableau 15: données de configuration

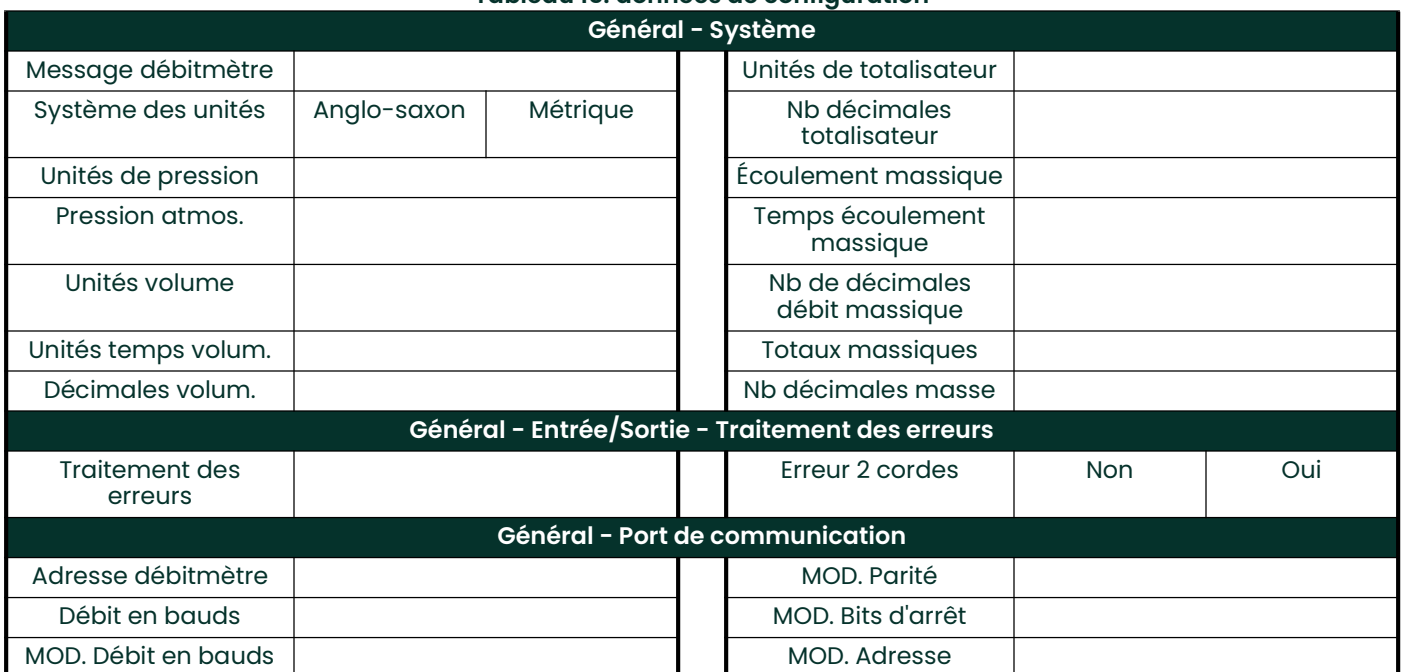

## Tableau 15: données de configuration

[page vierge]

# Annexe C. Mesure des dimensions P et L

# C.1 Introduction

Lorsque vous programmez le menu PIPE dans le programme utilisateur (*User Program*) du débitmètre XGF868i, vous devez entrer la *longueur de trajectoire* (P) et la *dimension axiale* (L). Ces paramètres sont fonction des mesures réalisées sur l'installation effective des transducteurs, P correspondant à la distance entre les faces des transducteurs et L à la distance axiale entre les centres des faces de transducteur.

La précision des valeurs P et L programmées est essentielle pour obtenir des mesures de débit précises. Si Panametrics fournit la cellule débitmétrique pour le système, les valeurs correctes seront incluses dans la documentation livrée avec le système. Pour les transducteurs installés sur une conduite existante (voir Figure 20 à la page 64), P et L doivent être mesurés sur site. Cette annexe fournit des instructions qui vous permettront de déterminer correctement ces dimensions.

# C.2 Mesure des dimensions P et L

Chaque fois que possible, mesurez physiquement la distance face à face (P) et la distance axiale (L) entre les centres des faces plates des transducteurs. Pour une illustration des distances correctes à mesurer dans une installation type, reportez-vous à la Figure 20 à la page 64.

Dans certaines situations, il n'est possible de mesurer directement qu'une seule des distances requises. Lorsque tel est le cas, la connaissance de l'angle d'installation  $(\theta)$  des transducteurs, permet de calculer la seconde distance d'après l'équation C-1 ci-dessous.

$$
\cos \theta = \frac{1}{P}
$$
 (C-1)

Par exemple, supposons que l'angle d'installation des transducteurs est de 45° et que la distance L mesurée est de 25 cm (10 pouces). La distance P est alors la suivante : P = 25 cm/0,707 = 35,36 cm (10,00 pouces/0,707 = 14,14 pouces).

Lorsque les transducteurs sont installés selon un angle de 90°, il arrive parfois que les seuls paramètres connus soient l'angle des transducteurs  $(\theta)$  et la distance au centre entre les corps des transducteurs (CL). Dans ces cas, il est toujours possible de calculer les valeurs P et L en combinant *l'équation C-1* ci-dessus à *l'équation C-2* supplémentaire ci-dessous (voir Figure 20 à la page 64):

$$
P = CL - 1.2 \t\t (C-2)
$$

Les transducteurs 90° standard de Panametrics présentent un décalage de la face par rapport au centre du corps de 15,2 mm (0,6 pouce). Par conséquent, une paire de transducteurs présente un décalage total de 30,4 mm (1,2 pouce), comme indiqué dans l'équation C-2. Supposons par exemple que l'angle d'installation des transducteurs soit de 30° et que la CL mesurée soit de 305 mm (12 pouces). On obtient alors, P = 305 - 30,4 = 274,6 mm  $(12,00 - 1,2 = 10,80$  pouces) et L = 274,6 x 0,866 = 237,8 mm  $(10,80 \times 0,866 = 9,35$  pouces).

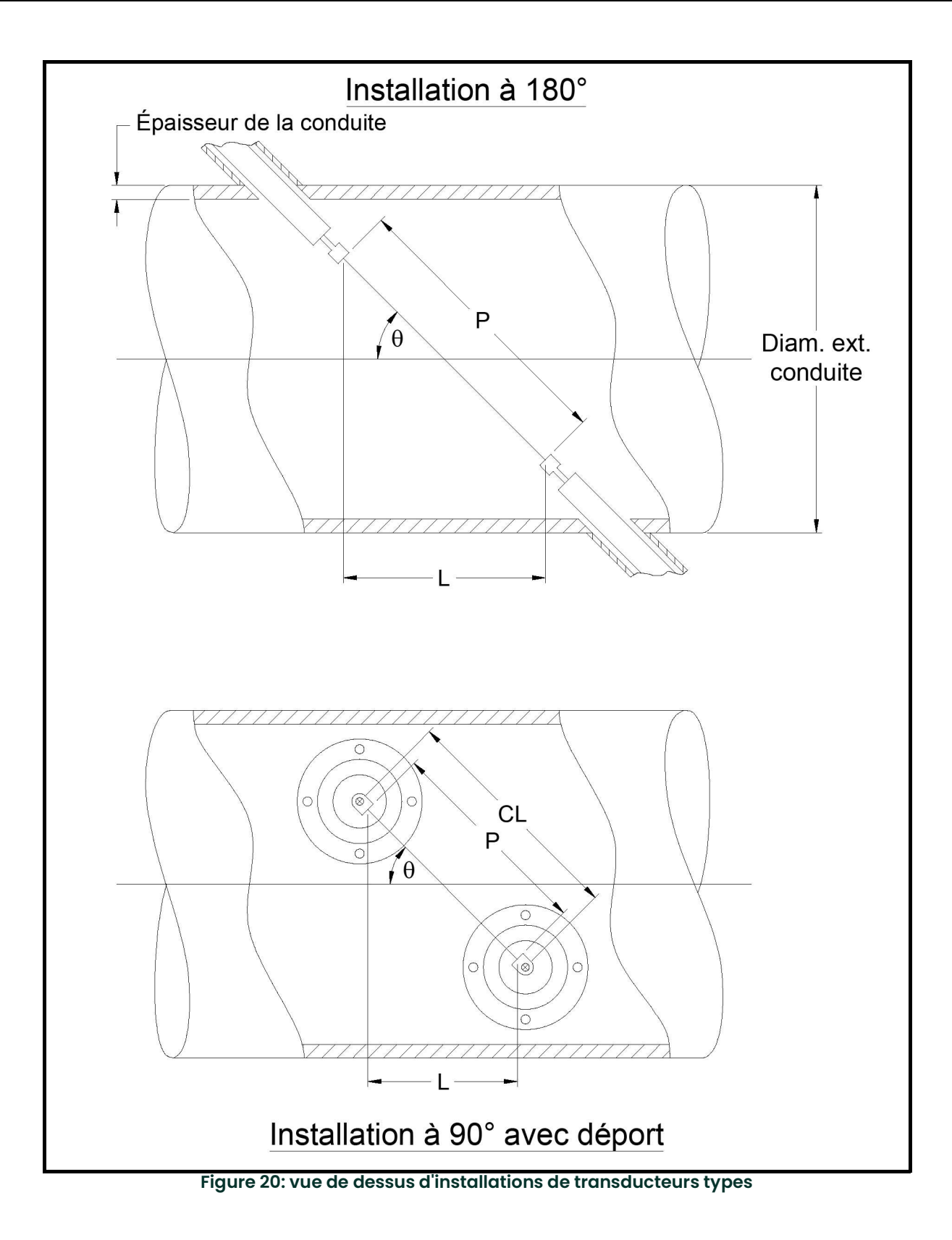
# Symboles

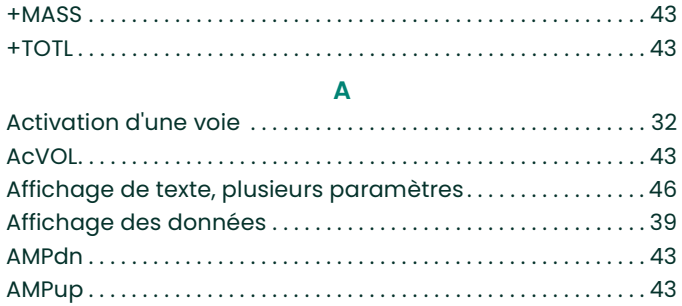

B

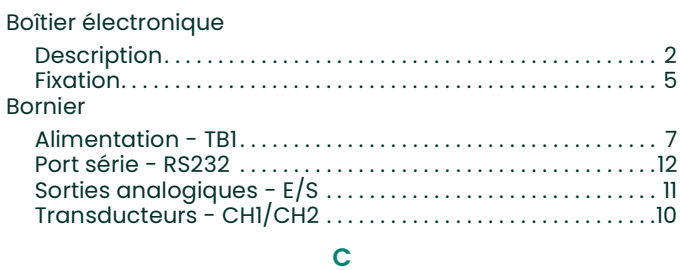

### Câblage

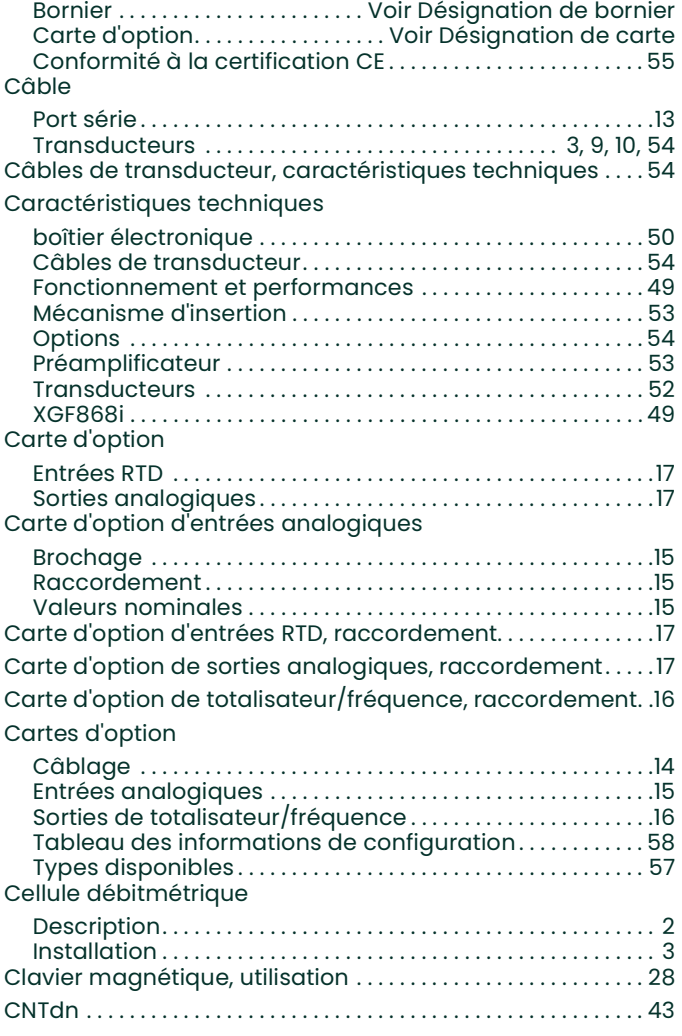

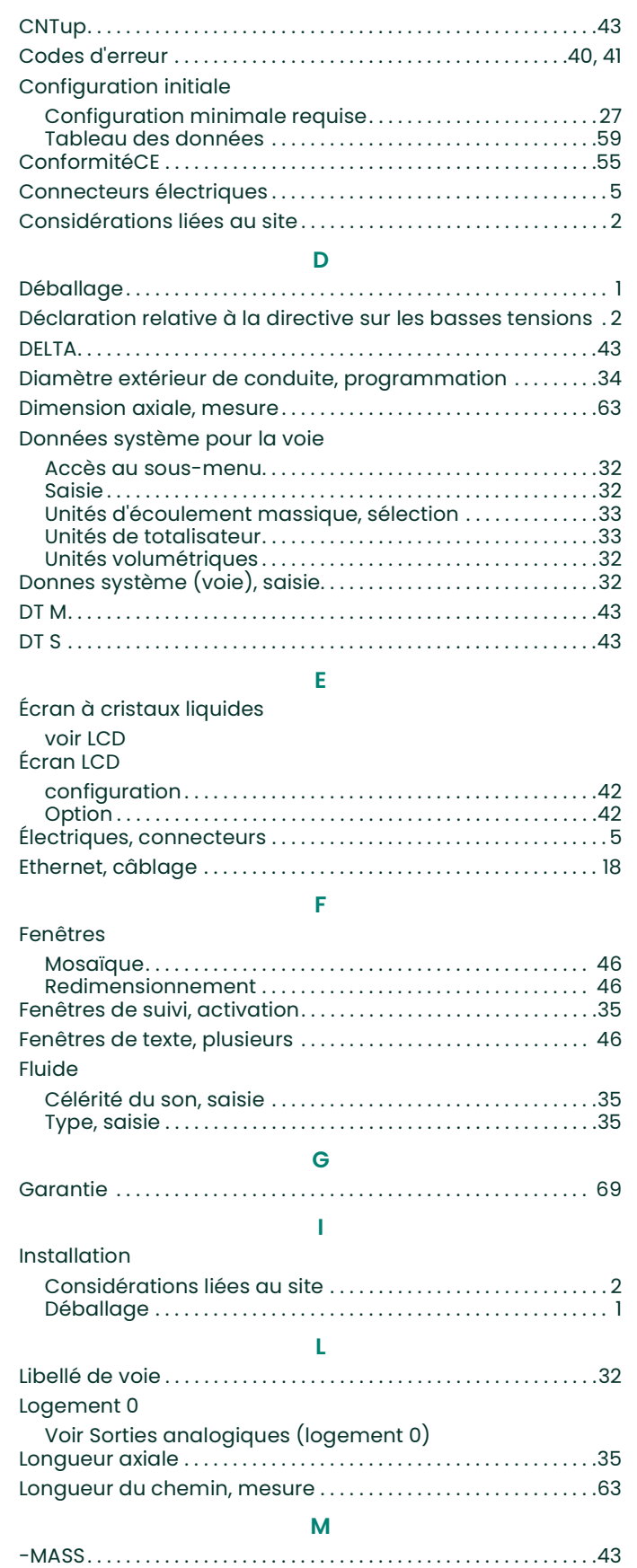

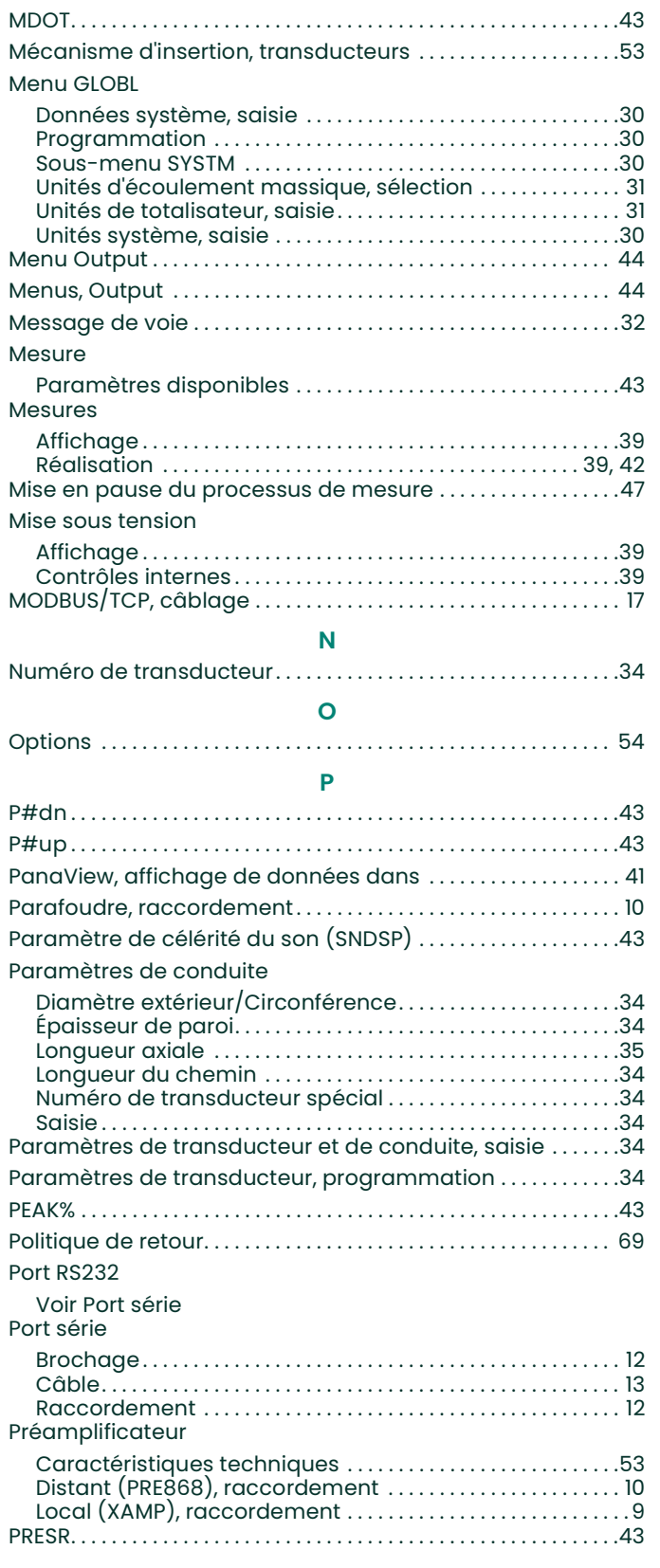

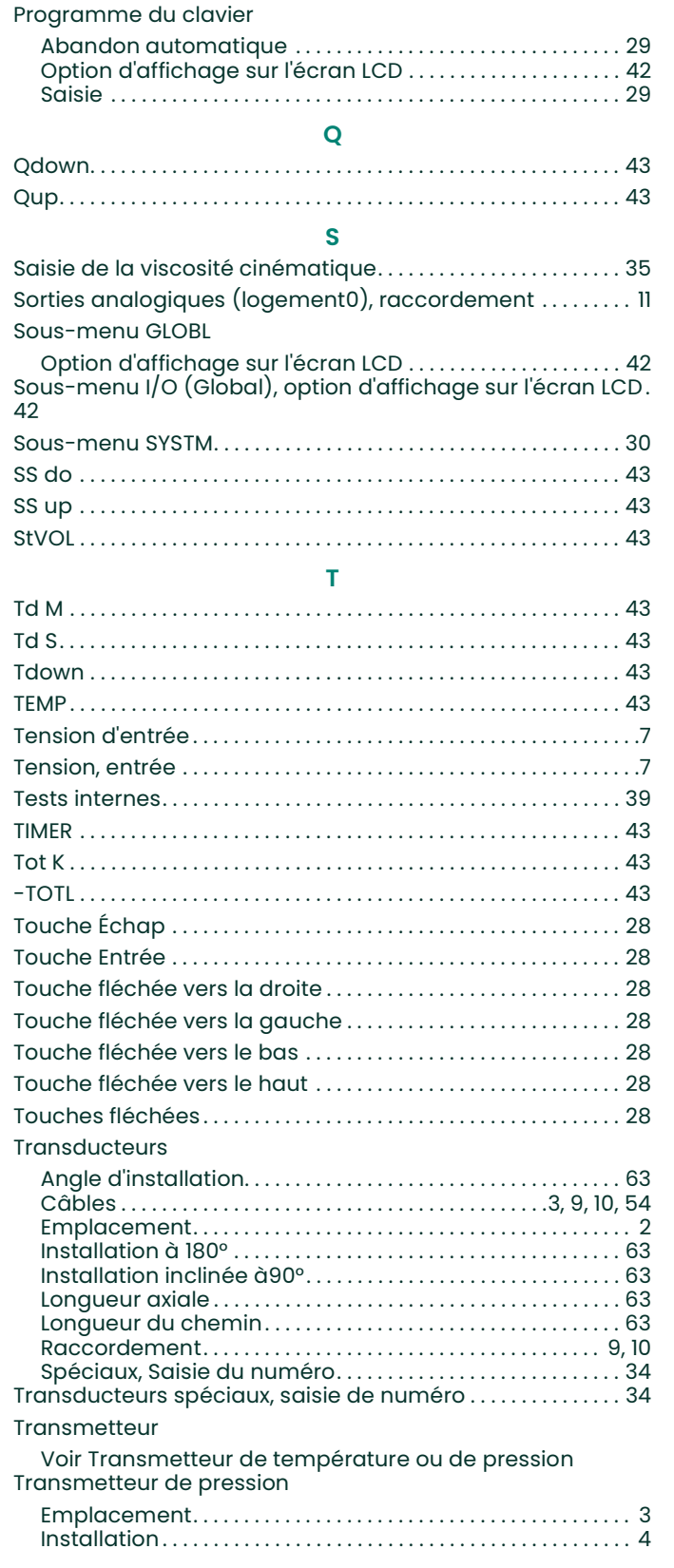

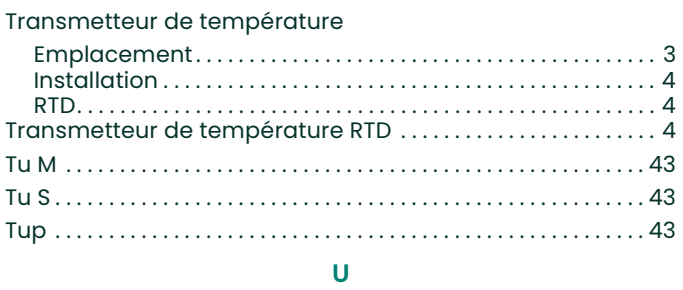

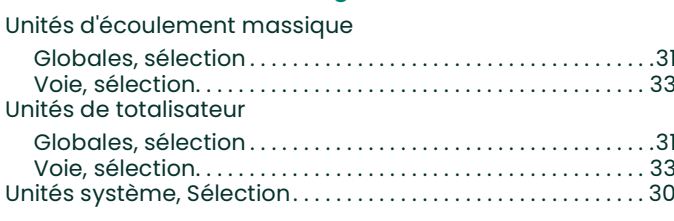

## $\overline{\mathsf{V}}$

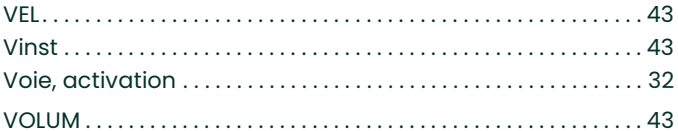

[page vierge]

## **Garantie**

Chaque instrument fabriqué par Panametrics est garanti contre tout vice de matériau et de fabrication. La responsabilité dans le cadre de cette garantie est limitée au rétablissement du fonctionnement correct de l'instrument ou à son remplacement, à l'entière appréciation de Panametrics. Les fusibles et les batteries sont spécialement exclus de toute responsabilité. Cette garantie prend effet à compter de la date de livraison à l'acheteur initial. Si Panametrics détermine que le matériel est défectueux, la période de garantie sera de :

- un an à compter de la date de livraison, pour les défaillances électroniques ou mécaniques ;
- un an à compter de la date de livraison, pour la durée utile du capteur.

Si Panametrics détermine que le matériel a été endommagé suite à une utilisation ou une installation inappropriée, l'utilisation de pièces de rechange non autorisées ou de conditions d'exploitation non conformes aux consignes fournies par Panametrics, les réparations ne seront pas couvertes par cette garantie.

Les garanties énoncées ici sont exclusives et remplacent toutes les autres garanties, qu'elles soient prévues par la loi, expresses ou implicites (y compris les garanties de qualité commerciale et d'adaptation à une utilisation particulière, et les garanties découlant de négociations commerciales).

## Politique de retour

Si un instrument Panametrics tombe en panne durant la période de garantie, procédez comme suit :

- 1. Avertissez Panametrics, en fournissant une description complète du problème, ainsi que le numéro de modèle et le numéro de série de l'instrument. Si la nature du problème indique la nécessité d'une réparation en usine, Panametrics Sensing émettra un NUMÉRO D'AUTORISATION DE RETOUR (RMA) et vous fournira des instructions d'expédition pour le retour de l'instrument à un centre de SAV.
- 2. Si Panametrics vous demande d'envoyer votre instrument à un centre de SAV, celui-ci devra être expédié prépayé au centre de réparation agréé indiqué dans les instructions d'expédition.
- 3. Dès réception, Panametrics Sensing examinera l'instrument pour déterminer la cause de la panne.

Ensuite, l'une des mesures suivantes sera prise :

- Si les dommages sont couverts par la garantie, l'instrument sera gratuitement réparé et retourné à son propriétaire.
- Si Panametrics détermine que les dommages ne sont pas couverts par la garantie ou si la garantie a expiré, une estimation du coût des réparations aux tarifs standard sera fournie. Dès réception de l'autorisation à poursuivre émanant du propriétaire, l'instrument sera réparé et retourné.

[page vierge]

# Centres de service après-vente

## États-Unis

The Boston Center 1100 Technology Park Drive Billerica, MA 01821 États-Unis Tél. :800 833 9438 (numéro gratuit) 978 437 1000 Courriel : panametricstechsupport@bakerhughes.com

### Irlande

Sensing House Shannon Free Zone East Shannon, County Clare Irlande Tél. :+353 (0)61 470200 Courriel : panametricstechsupport@bakerhughes.com

## **Scan here for Panametrics support and service information**

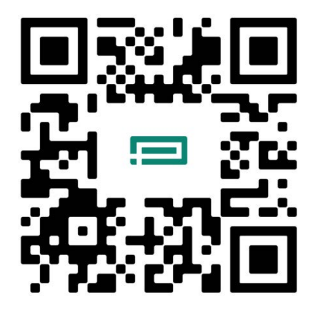

Copyright 2024 Baker Hughes company.

This material contains one or more registered trademarks of Baker Hughes Company and its subsidiaries in one or more countries. All third-party product and company names are trademarks of their respective holders.

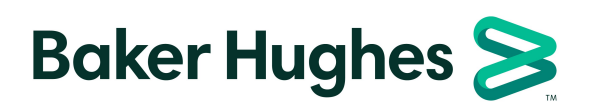

BH060C41 FR E (04/2024)